# Dell Latitude 3400

セットアップと仕様ガイド

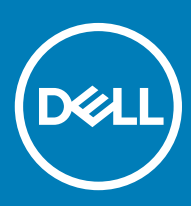

### メモ、注意、警告

**メモ: 製品を使いやすくするための重要な情報を説明しています。**

**注意: ハードウェアの損傷やデータの損失の可能性を示し、その問題を回避するための方法を説明しています。**

**警告: 物的損害、けが、または死亡の原因となる可能性があることを示しています。**

**©** 2019 **年** Dell Inc. **その関連会社。不許複製・禁無断転載**.Dell、EMC、およびその他の商標は、Dell Inc. またはその子会社の商標です。その他の商標は、それぞれ の所有者の商標である場合があります。

2019 - 03

Rev. A00

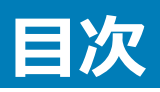

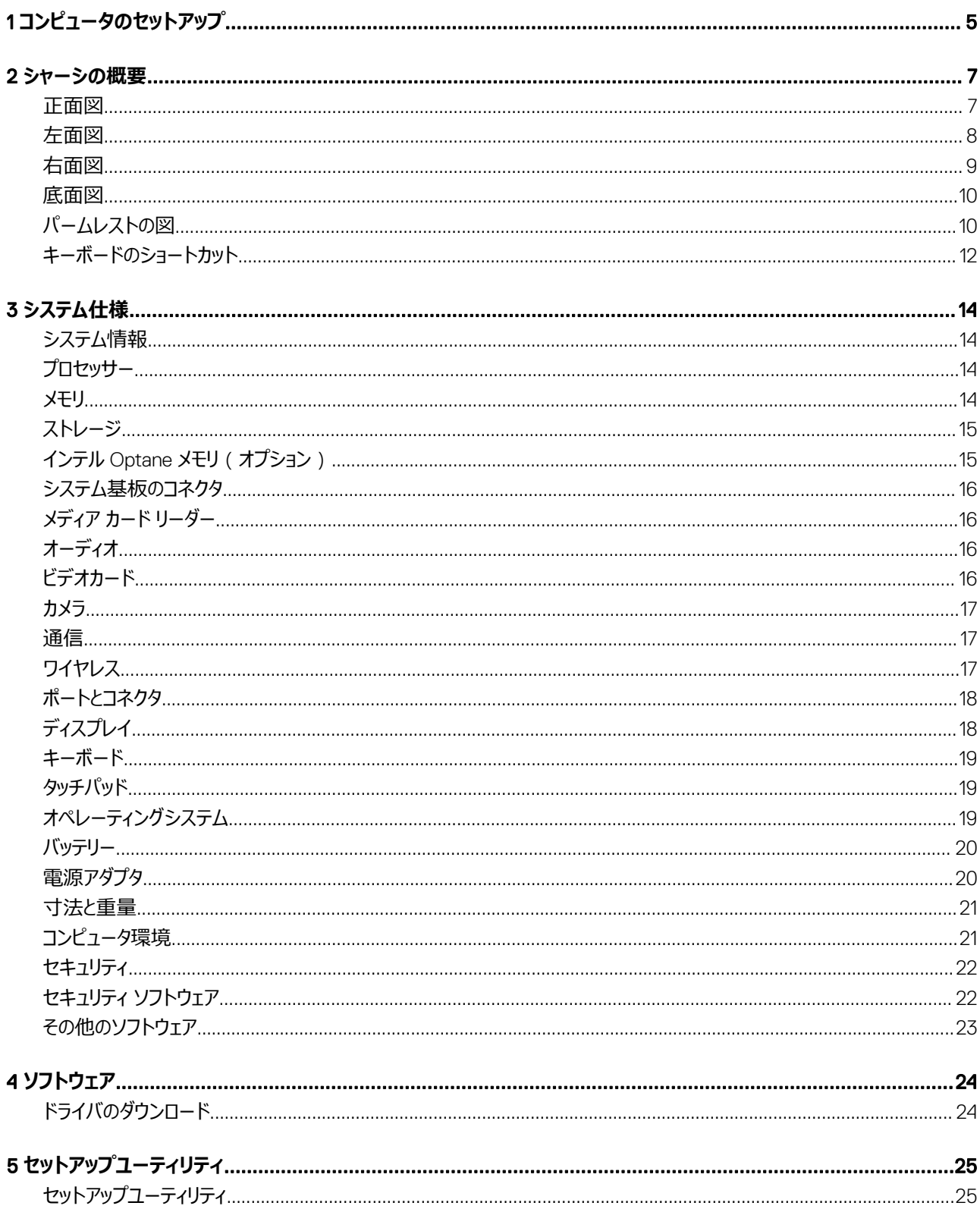

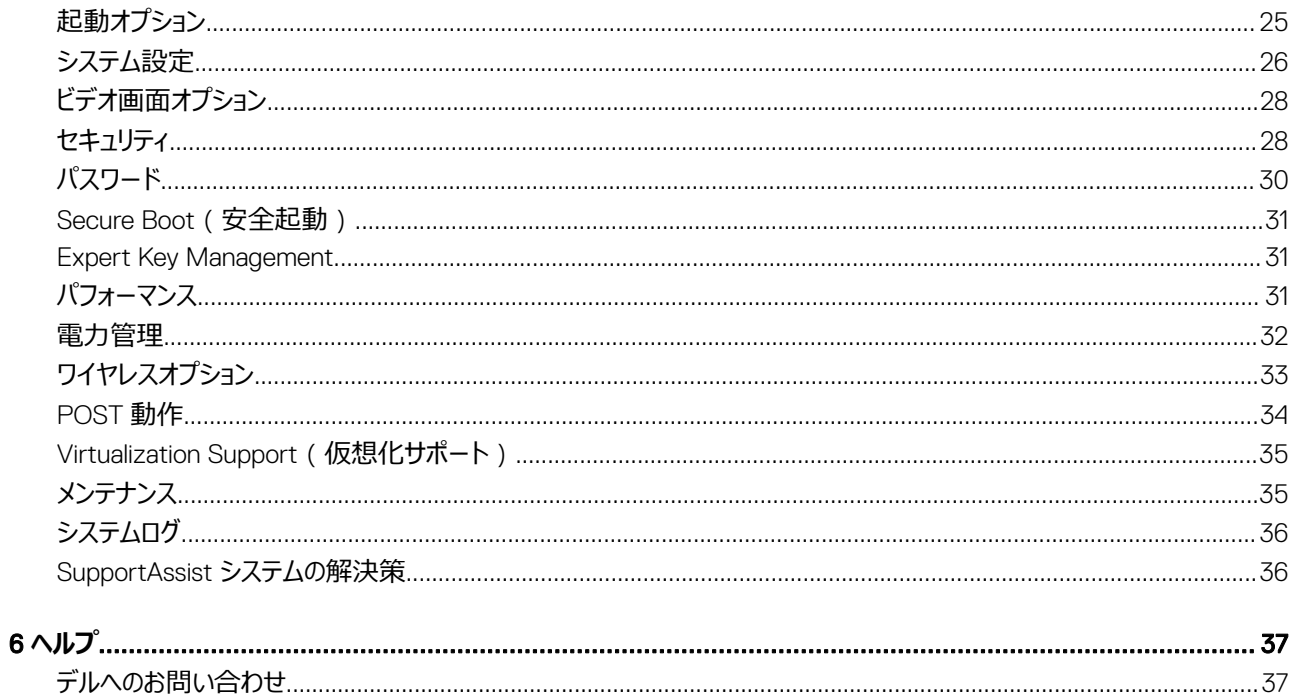

# **コンピュータのセットアップ**

<span id="page-4-0"></span>1 電源ケーブルを接続し、電源ボタンを押します。

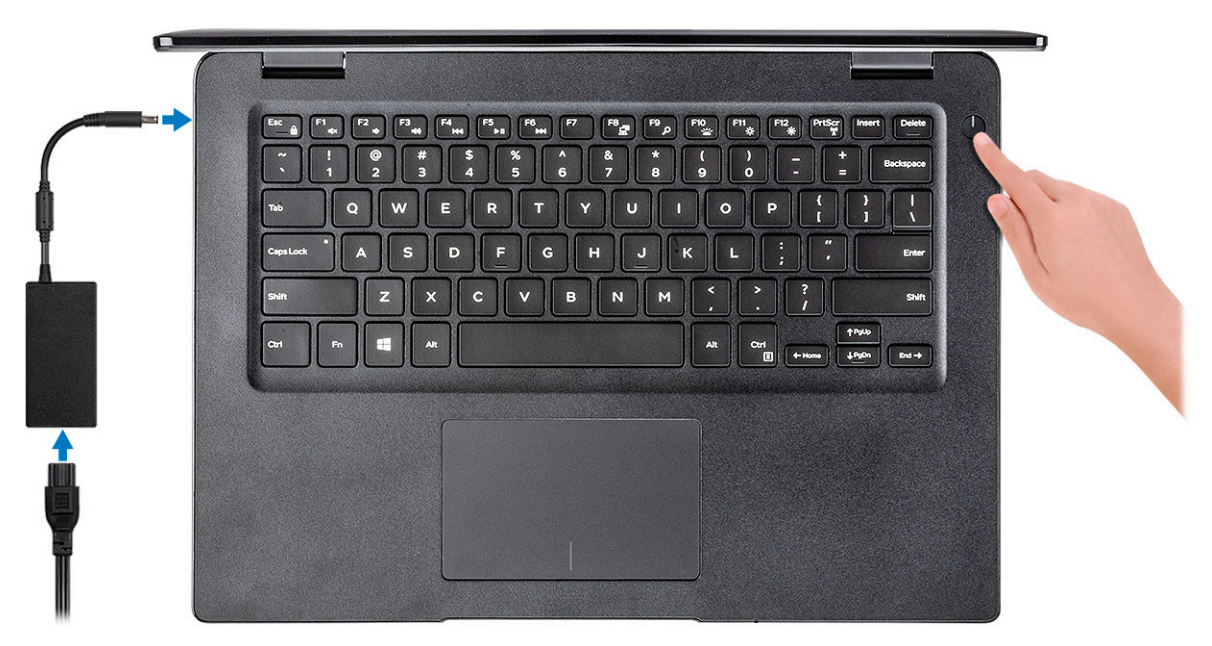

- 2 画面の手順に従って Windows セットアップを終了します。
	- a ネットワークに接続します。

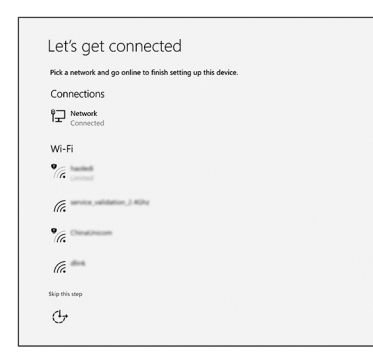

b Microsoft アカウントにサインイン、または新しいアカウントを作成します。

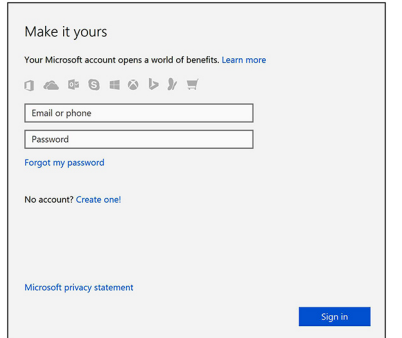

3 Dell アプリを見つけます。

### **表** 1. Dell **アプリを見つける**

**機能 仕様**

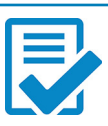

コンピュータを登録する

Dell ヘルプとサポート

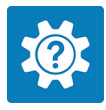

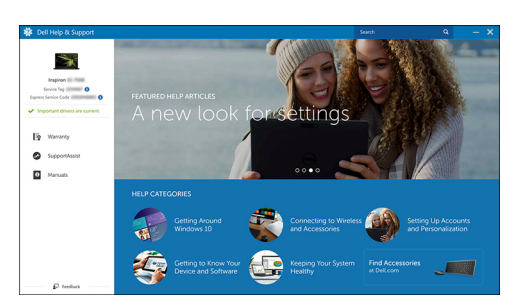

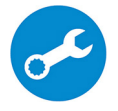

SupportAssist — コンピュータを確認してアップデートする

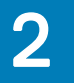

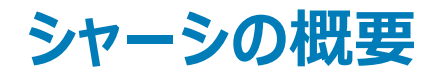

<span id="page-6-0"></span>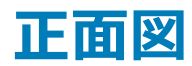

Latitude 3400 (タッチ非対応画面)

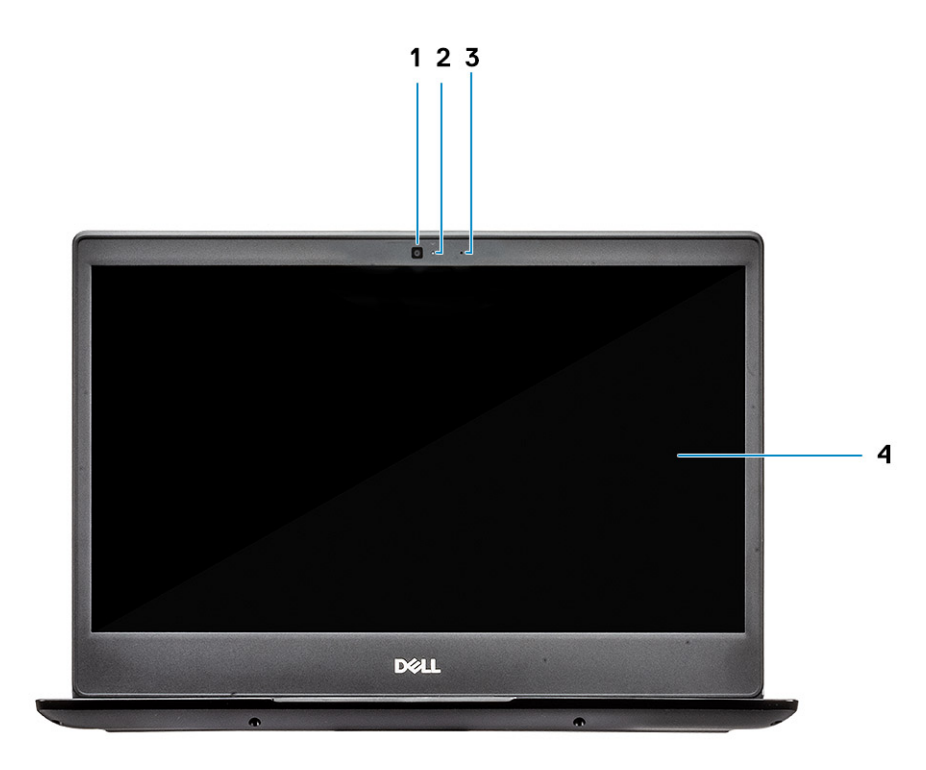

- 1 マイク
- 2 カメラ
- 3 カメラステータスライト
- 4 LCD パネル

Latitude 3400 (タッチ対応画面) (オプション)

<span id="page-7-0"></span>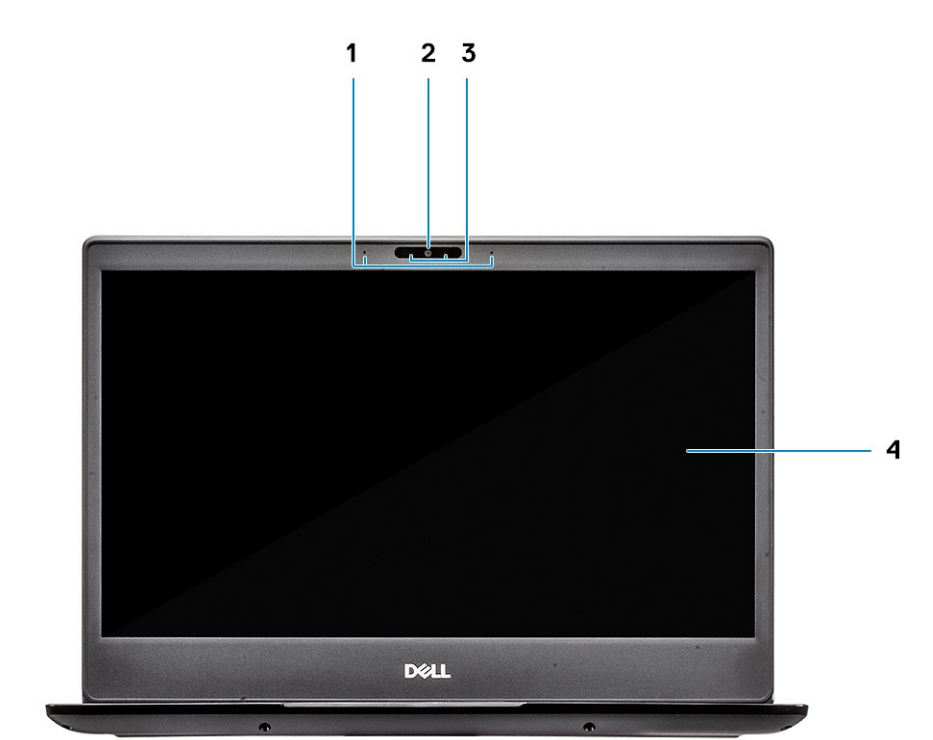

- マイク
- カメラ
- カメラステータスライト
- 
- 
- 
- 
- 
- 
- 
- 
- 
- 
- 
- 
- LCD パネル

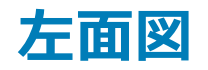

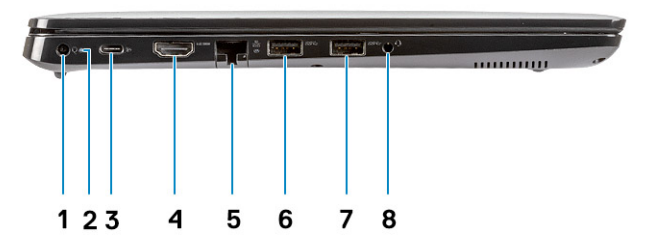

- <span id="page-8-0"></span>電源コネクタ
- バッテリー ステータス ライト
- USB Type-C 3.1 Gen 1 ポート(Power Delivery および DisplayPort 対応)
- HDMI 1.4 ポート
- ネットワークポート
- USB 3.1 Gen 1 ポート(PowerShare 対応)
- USB 3.1 Gen 1 ポート
- ヘッドセットポート

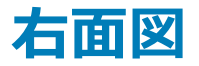

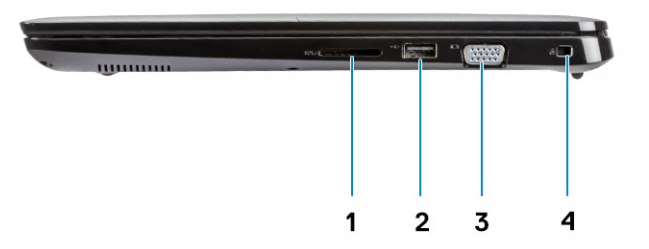

- SD 3.0 メモリ カード リーダー
- USB 2.0 ポート
- VGA ポート
- Noble Wedge ロックスロット

<span id="page-9-0"></span>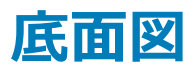

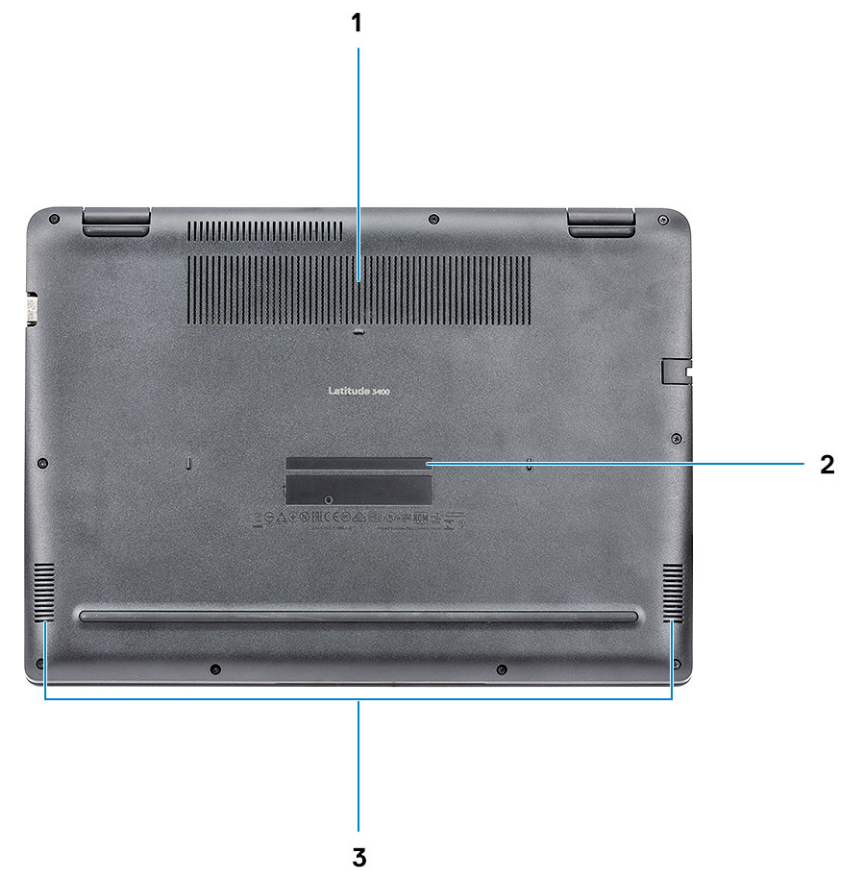

- 
- 1 ヒートシンク通気孔
- 2 サービスタグラベル
- 3 スピーカー

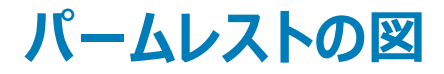

パームレストの図 (指紋認証リーダーなし)

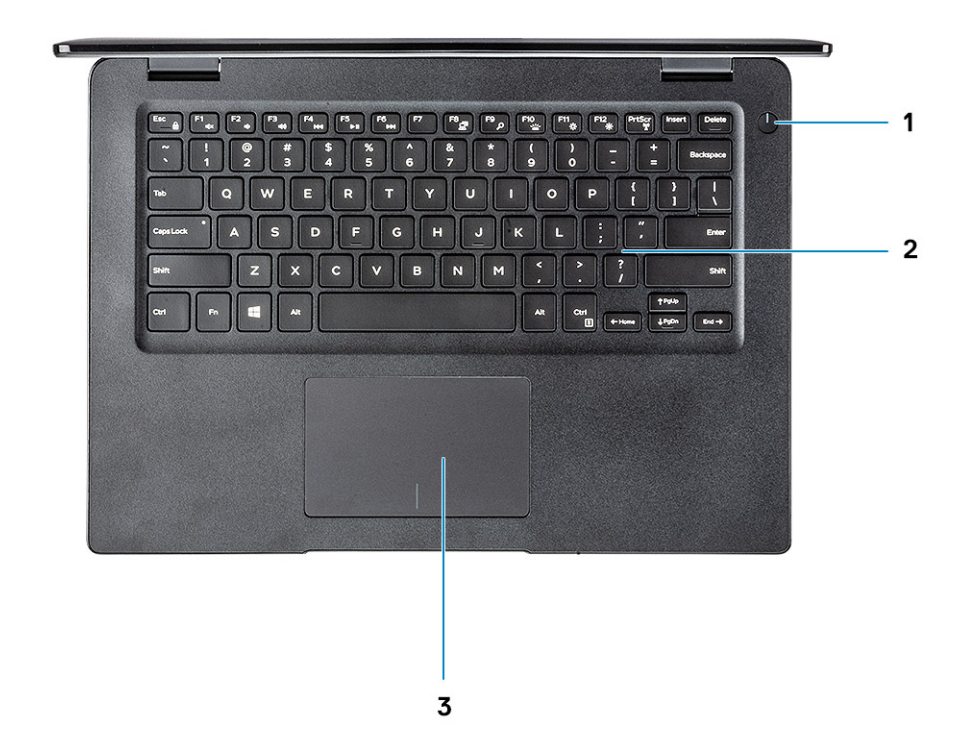

- 1 電源ボタン
- 2 キーボード
- 3 タッチパッド

指紋認証リーダー内蔵パームレストの図 (オプション)

<span id="page-11-0"></span>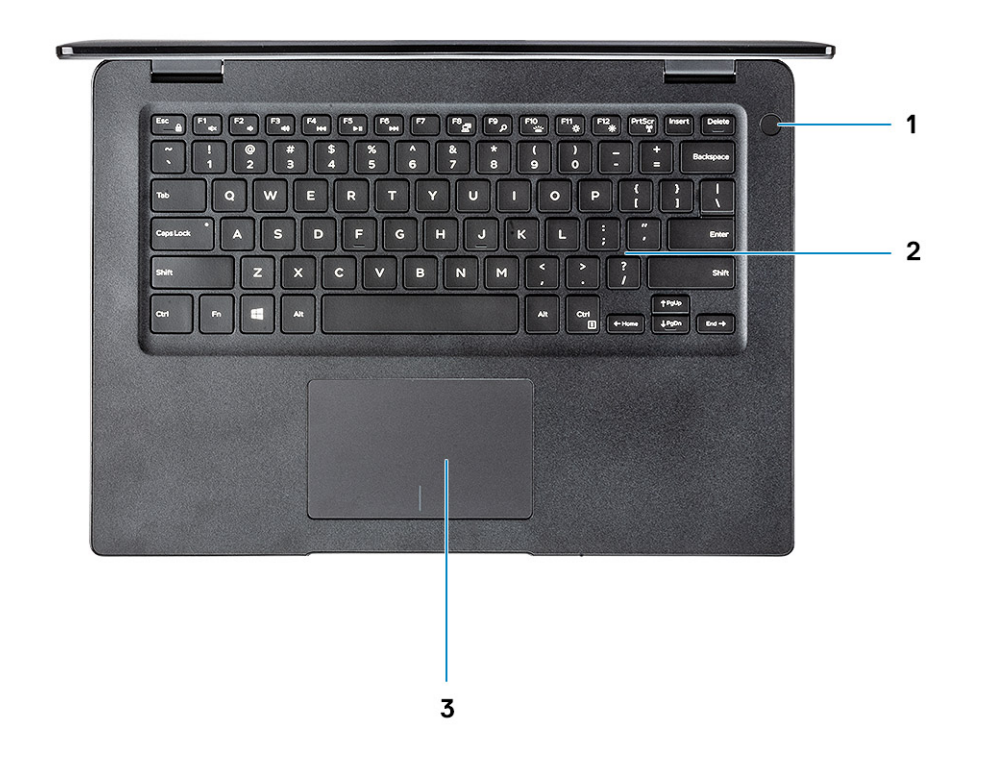

- 1 タッチ式指紋認証リーダー内蔵電源ボタン (オプション)
- 2 キーボード
- 3 タッチパッド

### **キーボードのショートカット**

**メモ: キーボードの文字は、キーボードの言語設定によって異なる場合があります。ショートカットに使用するキーは、すべての言語設定で同じ です。**

### **表** 2. **キーボードのショートカットのリスト**

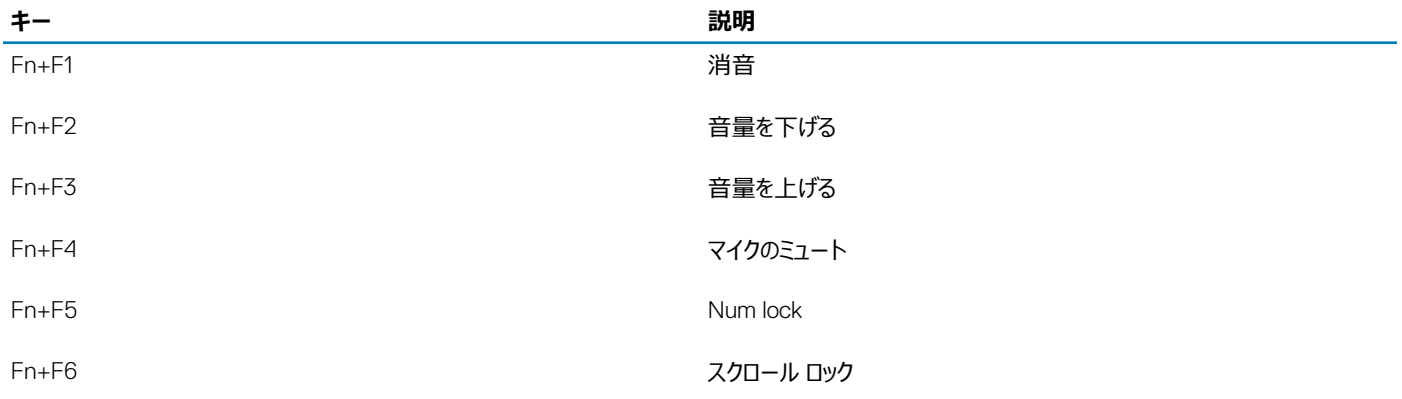

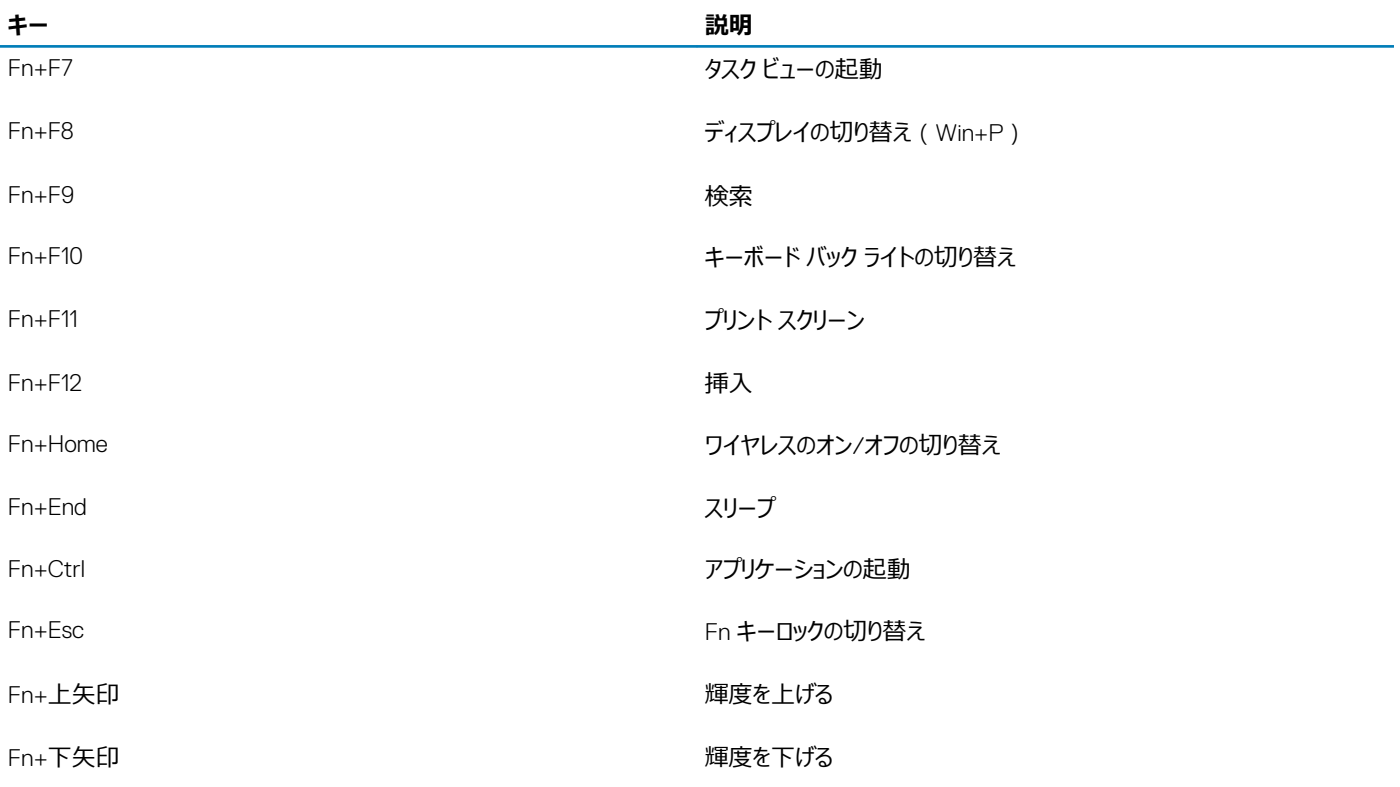

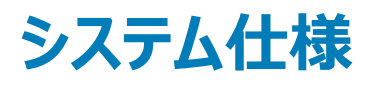

### <span id="page-13-0"></span>**システム情報**

#### **表** 3. **システム情報**

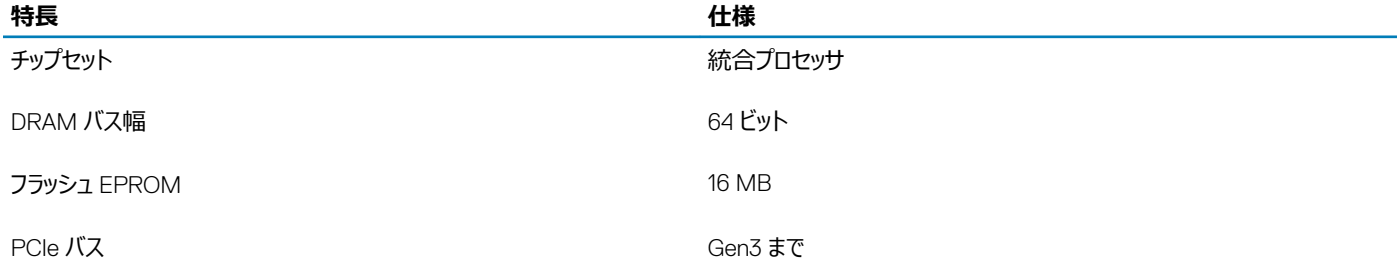

### **プロセッサー**

**メモ: プロセッサー ナンバーは、性能の指標となるものではありません。プロセッサーの可用性は変更されることがあり、地域**/**国により異なる場 合があります。**

#### **表** 4. **プロセッサの仕様**

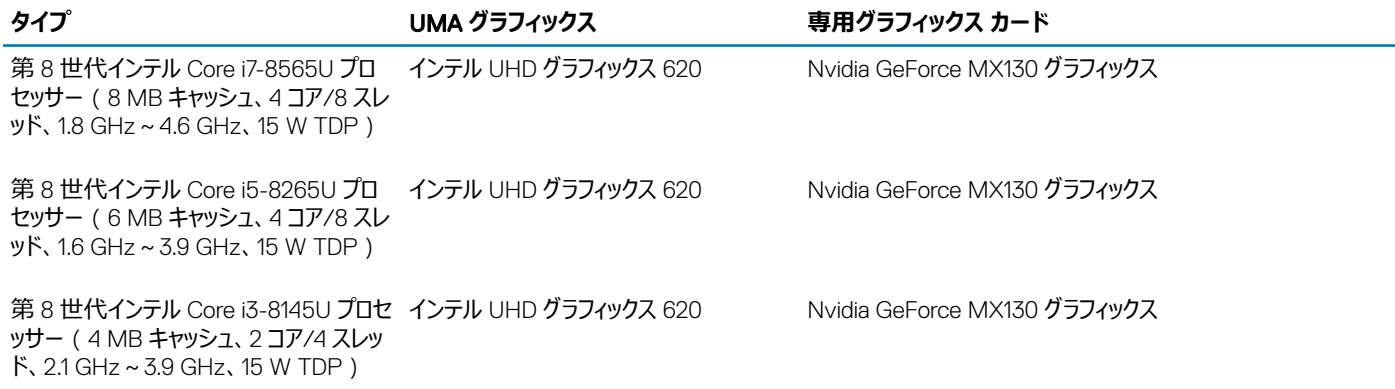

### **メモリ**

#### **表** 5. **メモリの仕様**

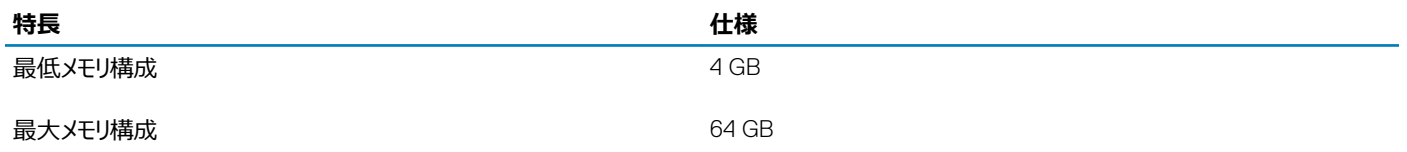

<span id="page-14-0"></span>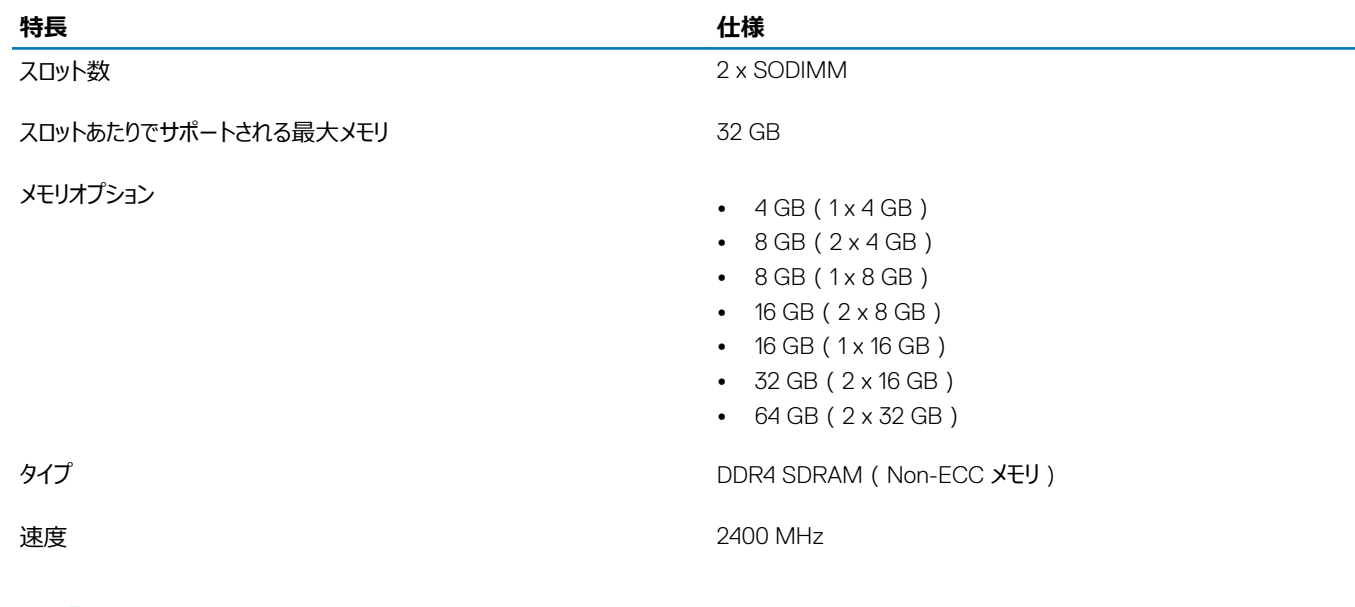

# **ストレージ**

### **表** 6. **ストレージの仕様**

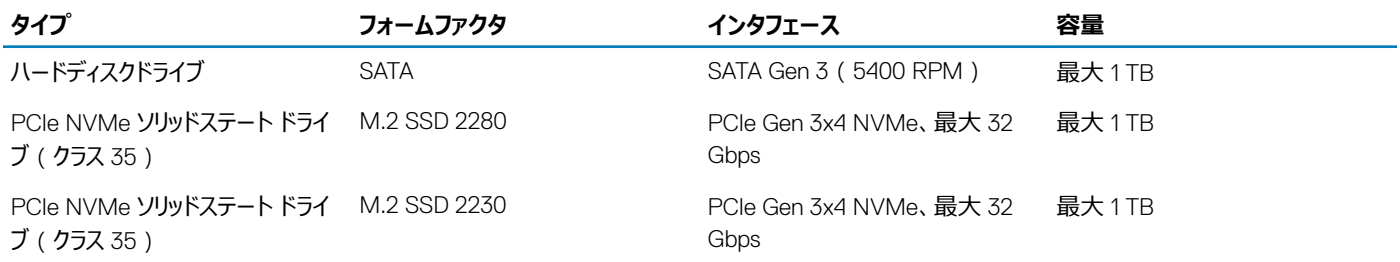

## **インテル** Optane **メモリ(オプション)**

インテル Optane メモリはストレージ アクセラレーターとしてのみ機能します。お使いのコンピューターに搭載されているメモリ (RAM)に取って代わるもので も、それを追加するものでもありません。

#### **メモ: インテル** M15 Optane **メモリは、次の要件を満たすコンピューターでサポートされます。**

- 第 8 世代以降のインテル Core i3/i5/i7 プロセッサー
- Windows 10 64 ビット バージョン 1607 以降 (Anniversary Update)
- インテル ラピッド ストレージ テクノロジー ドライバ バージョン 17.0 以降
- UEFI BIOS 設定

### **表** 7. **インテル** Optane **メモリの仕様**

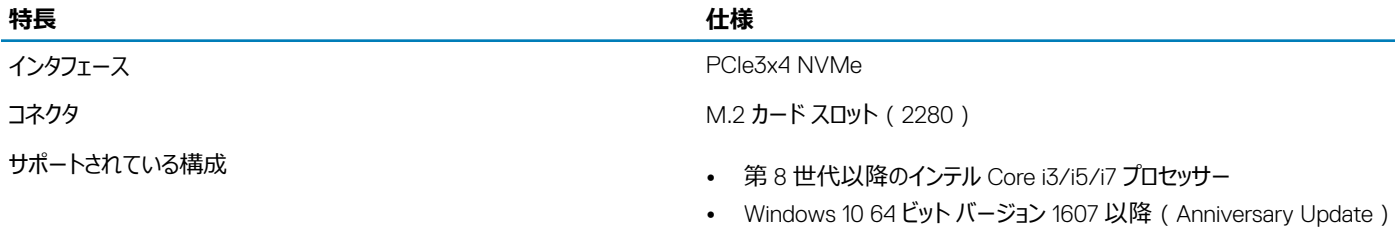

• インテル ラピッド ストレージ テクノロジー ドライバ バージョン 17.0 以降

### <span id="page-15-0"></span>**特長 仕様**

• UEFI BIOS 設定

容量 32 GB

# **システム基板のコネクタ**

### **表** 8. **システム基板のコネクタ**

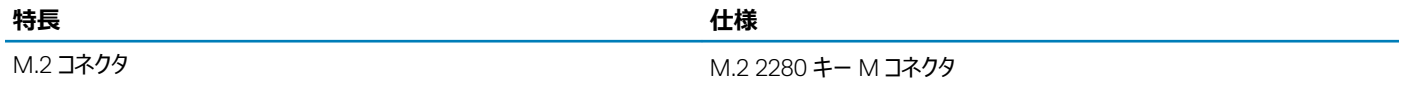

### **メディア カード リーダー**

### **表** 9. **メディアカードリーダーの仕様**

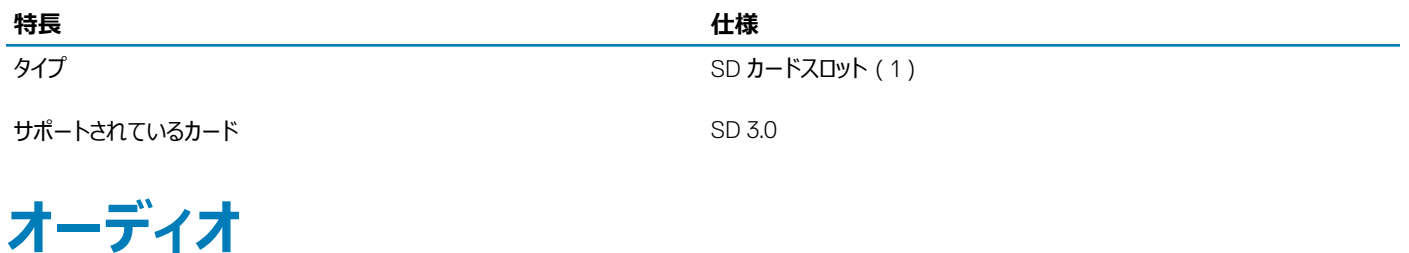

### **表** 10. **オーディオの仕様**

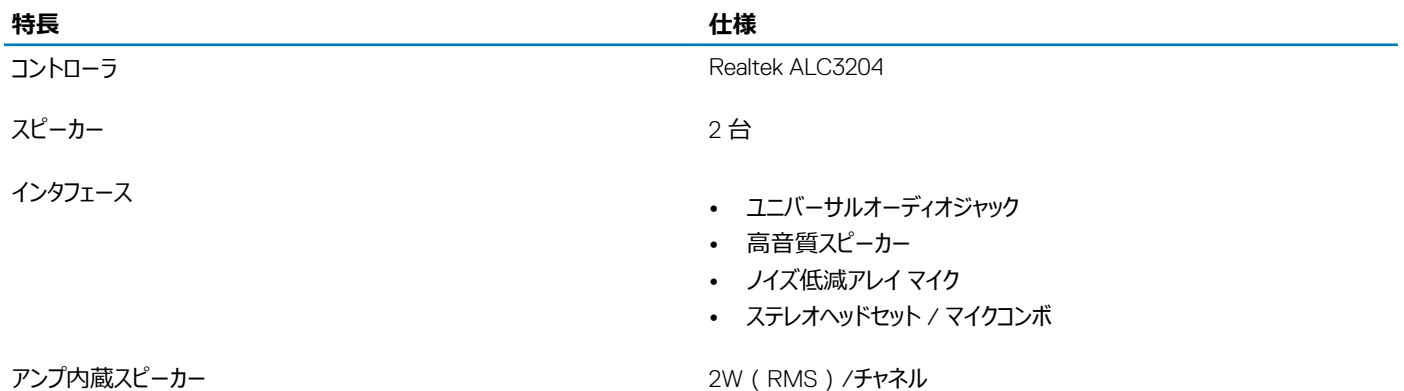

**ビデオカード**

#### **表** 11. **ビデオ カードの仕様**

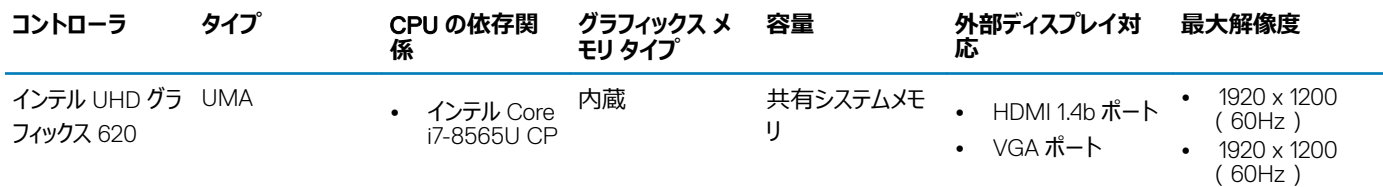

<span id="page-16-0"></span>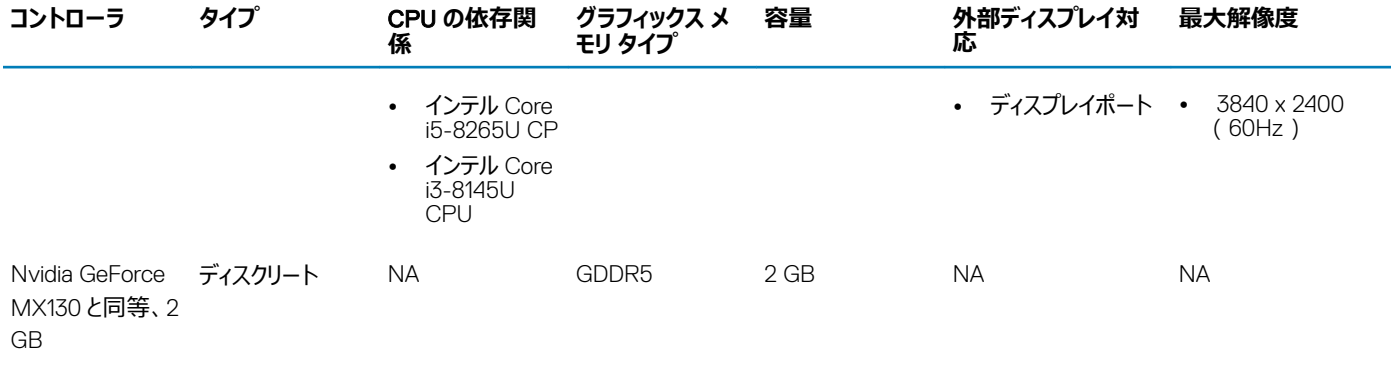

### **カメラ**

#### **表** 12. **カメラの仕様**

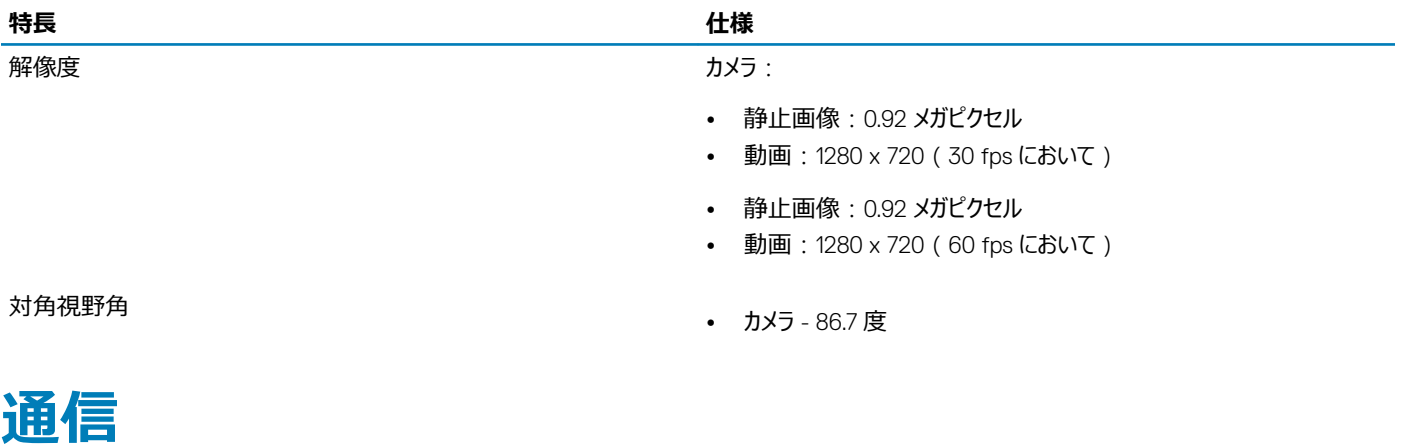

#### **表** 13. **通信の仕様**

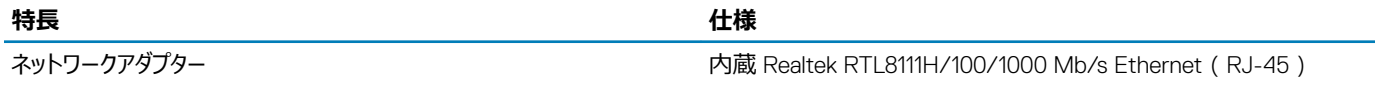

### **ワイヤレス**

### **表** 14. **ワイヤレスの仕様**

#### **仕様**

Qualcomm QCA9377 802.11ac シングル バンド(1x1)ワイヤレス アダプタ + Bluetooth 4.1

Qualcomm QCA61x4A 802.11ac デュアル バンド(2x2)ワイヤレス アダプタ + Bluetooth 4.2

インテル Dual-Band Wireless-AC 9560 Wi-Fi + Bluetooth 5.0 ワイヤレス カード(2x2)。Bluetooth(オプション)

インテル Wi-Fi 6 AX200 2x2.11ax 160MHz + Bluetooth 5.0

Dell DW5820e インテル 7360 LTE-A、LTE Cat 9

### <span id="page-17-0"></span>**ポートとコネクタ**

**表** 15. **ポートとコネクタ**

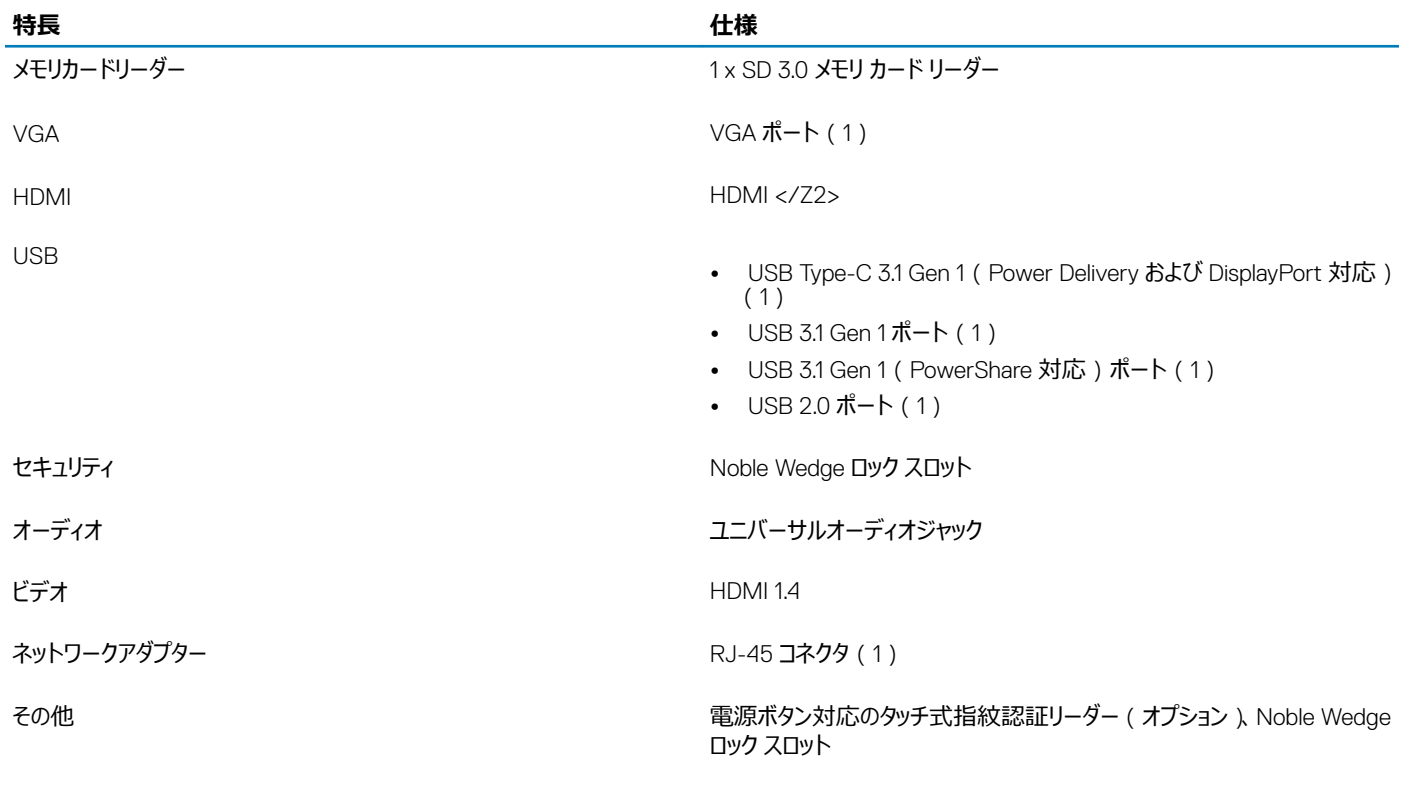

## **ディスプレイ**

### **表** 16. **ディスプレイの仕様**

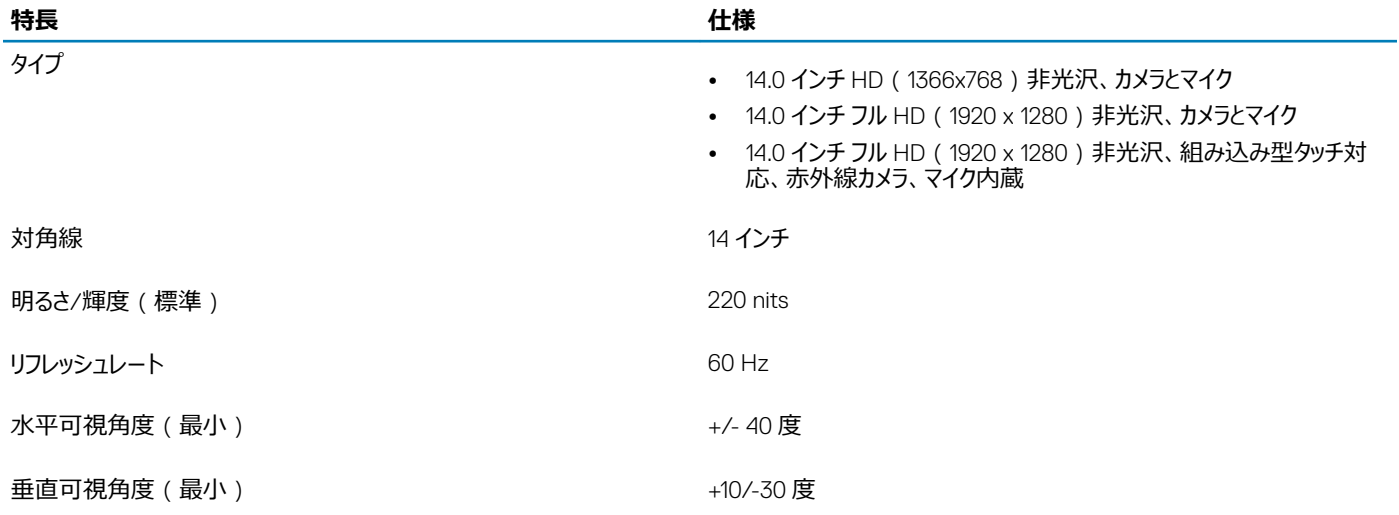

<span id="page-18-0"></span>**キーボード**

**表** 17. **キーボードの仕様**

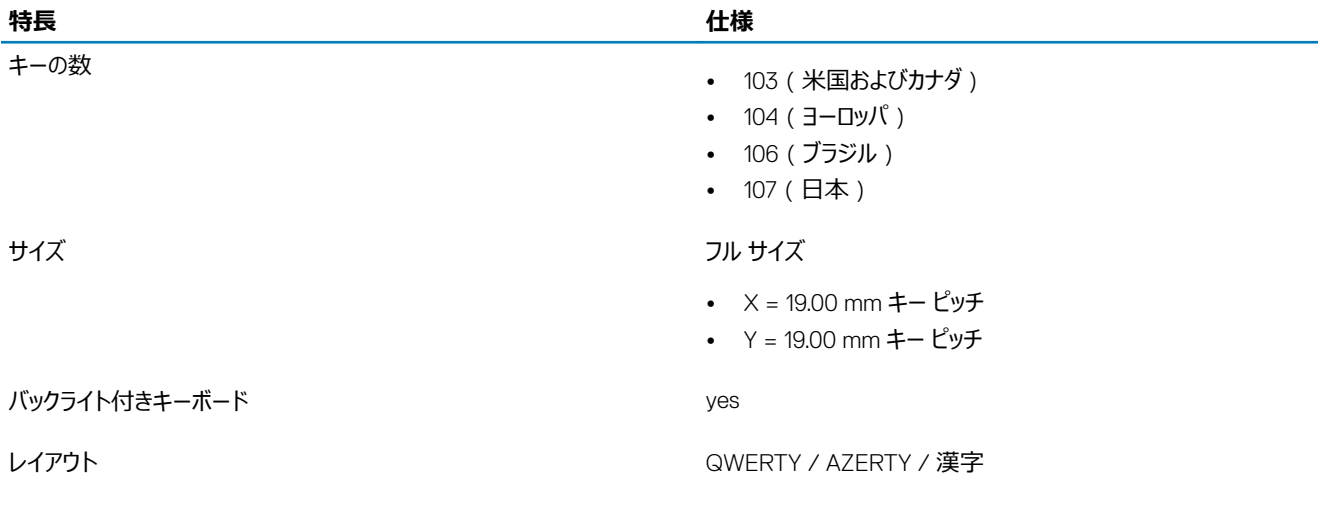

### **タッチパッド**

#### **表** 18. **タッチパッドの仕様**

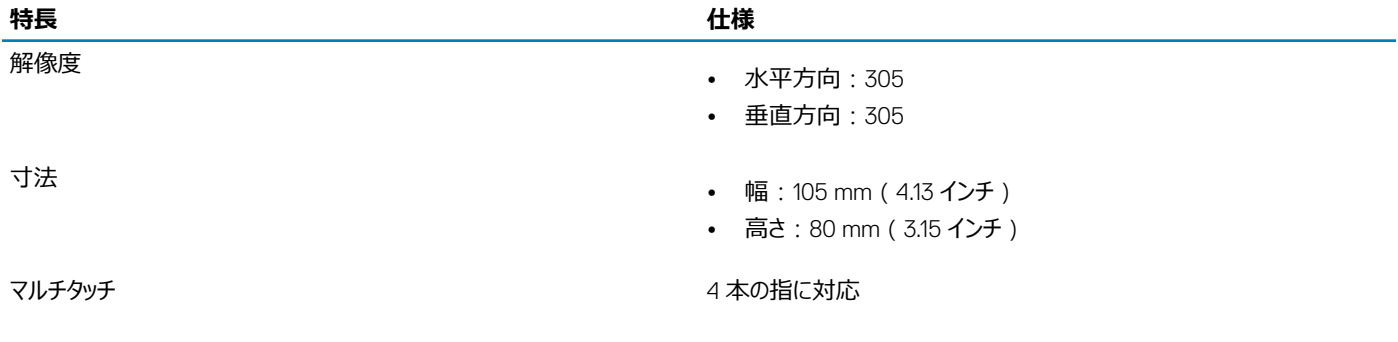

### **オペレーティングシステム**

#### **表** 19. **オペレーティングシステム**

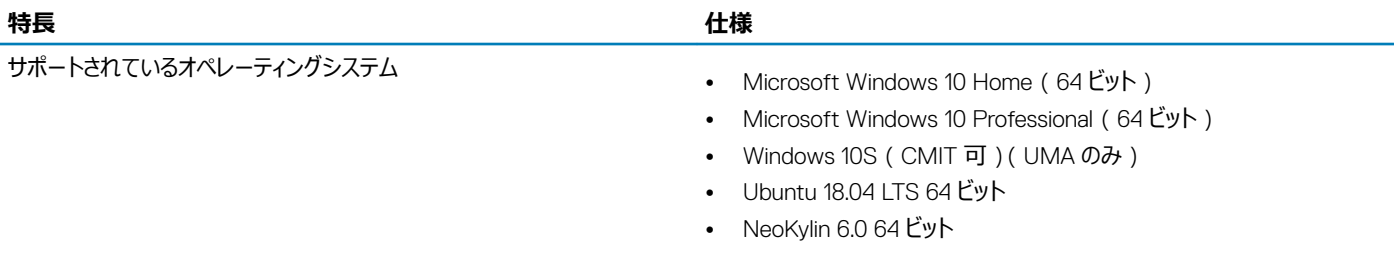

<span id="page-19-0"></span>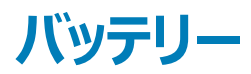

**表** 20. **バッテリーの仕様**

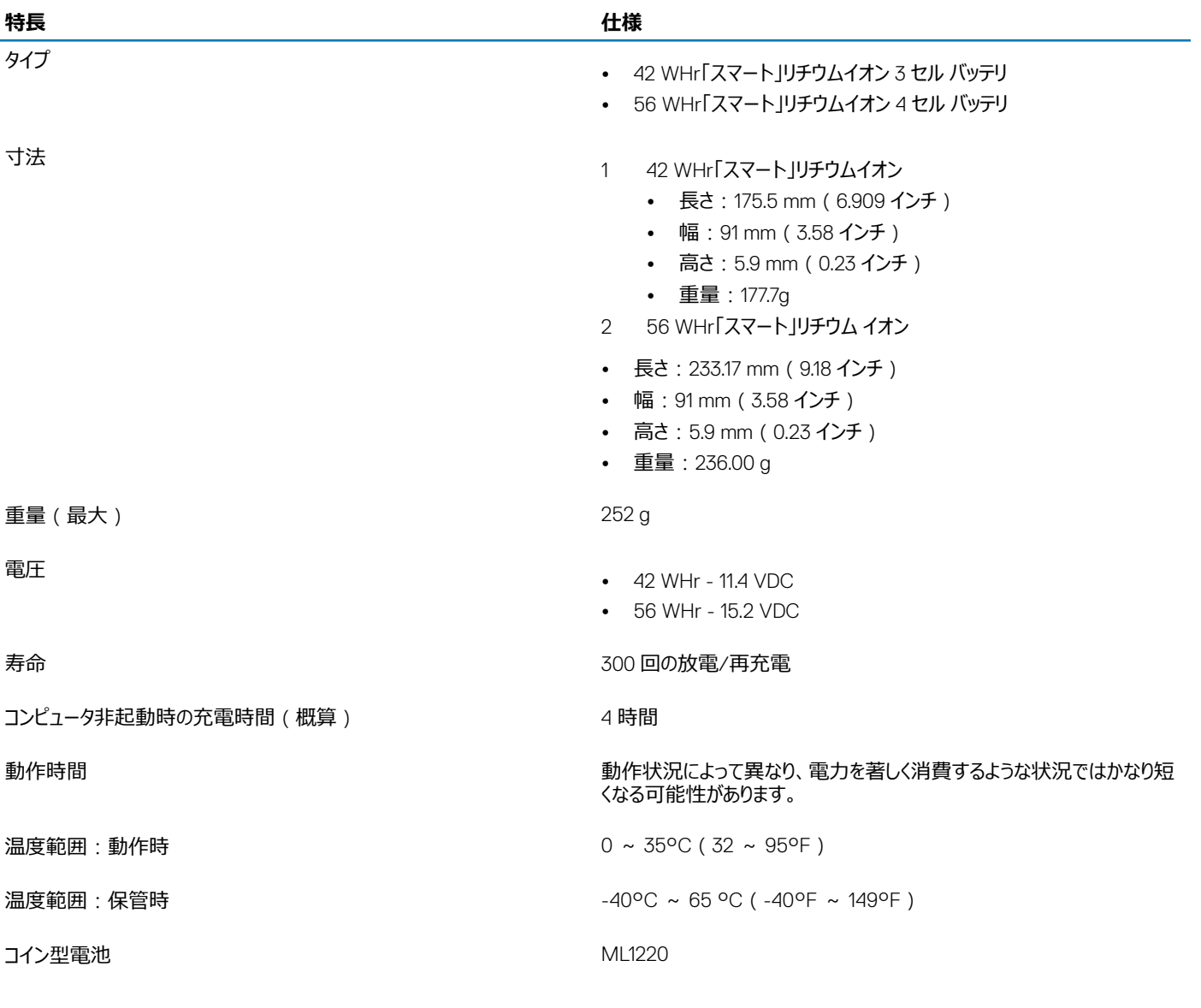

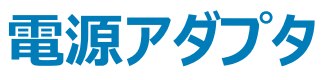

#### **表** 21. **電源アダプタの仕様**

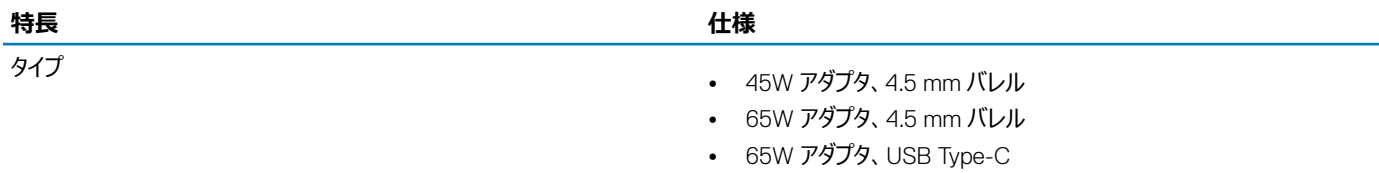

<span id="page-20-0"></span>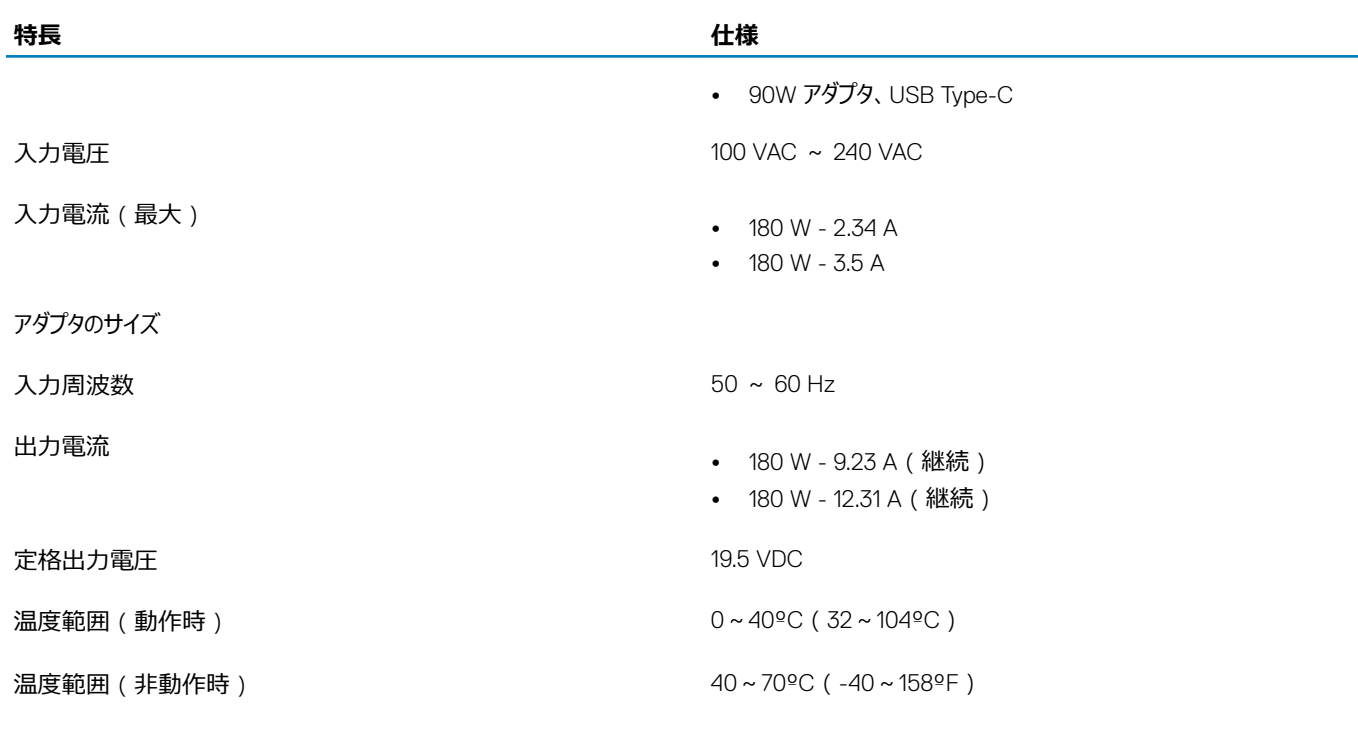

### **寸法と重量**

#### **表** 22. **寸法と重量**

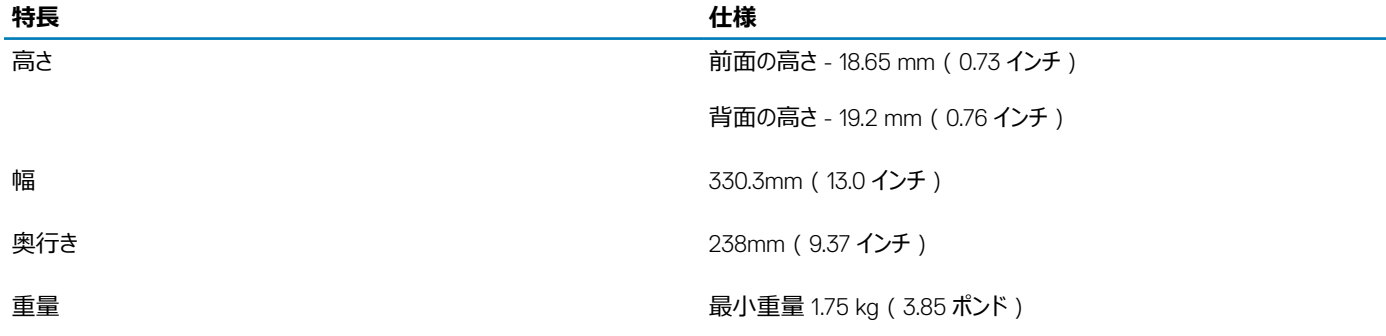

### **コンピュータ環境**

**空気汚染物質レベル:**G1(ISA-S71.04-1985 の定義による)

### **表** 23. **コンピュータ環境**

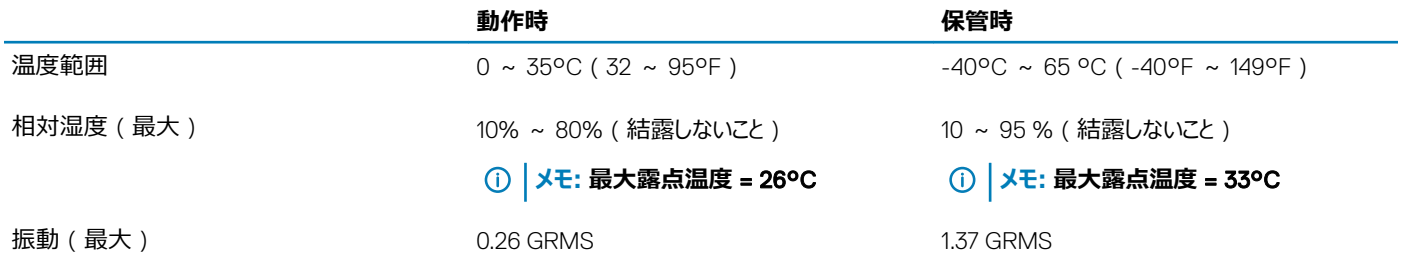

<span id="page-21-0"></span>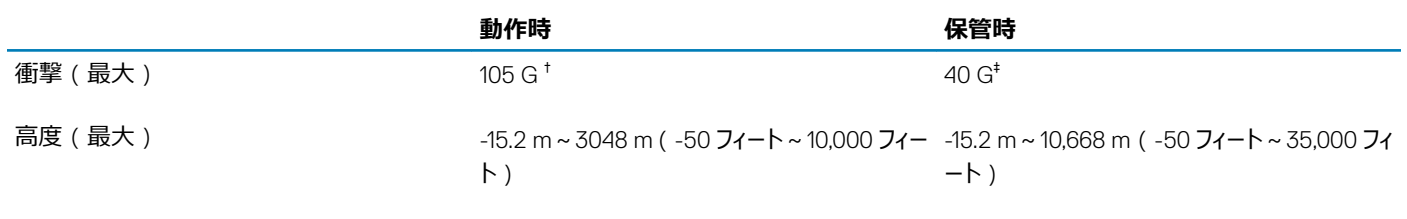

\* ユーザー環境をシミュレートするランダム振動スペクトラムを使用して測定。

† ハードドライブの使用中に、2 ミリ秒のハーフサインパルスを使用して測定。

‡ ハードドライブヘッドが停止位置にある時に、2 ミリ秒のハーフサインパルスを使用して測定。

### **セキュリティ**

### **表** 24. **セキュリティ**

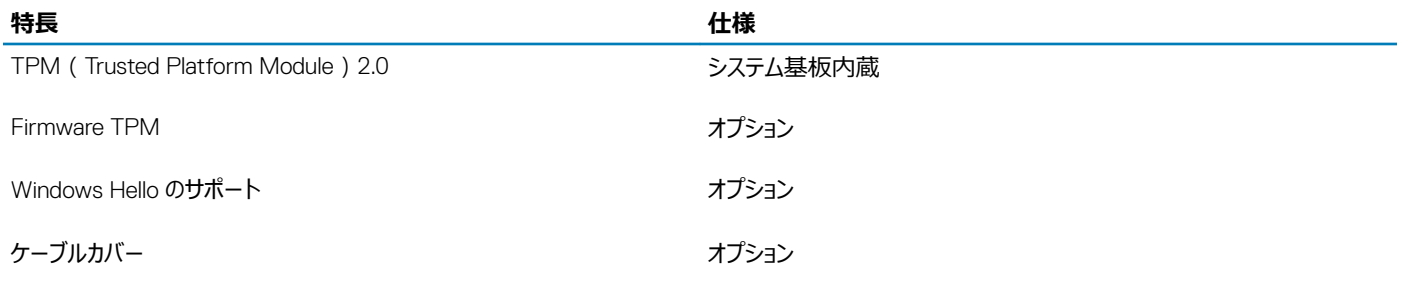

### **セキュリティ ソフトウェア**

### **表** 25. **セキュリティ ソフトウェア**

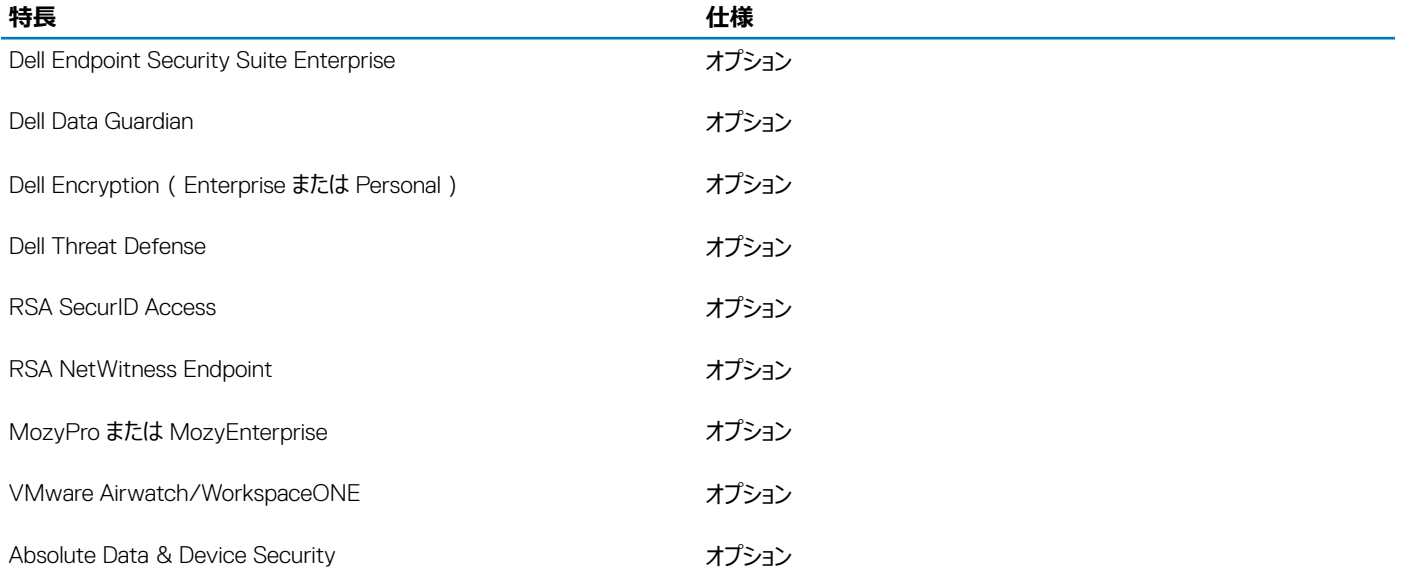

### <span id="page-22-0"></span>**その他のソフトウェア**

#### **表** 26. **その他のソフトウェア**

#### **特長 仕様**

Dell Precision Optimizer V3.0 Standard (標準)

Teradici PCoIP Workstation Access Software オプション

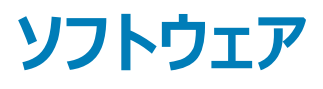

<span id="page-23-0"></span>この章では、サポート対象のオペレーティングシステムとドライバのインストール方法を説明します。

### **ドライバのダウンロード**

- 1 ノートブックの電源を入れます。
- 2 Dell.com/support にアクセスしてください。
- 3 Product Support**(製品サポート)** をクリックし、お使いのノートブックのサービスタグを入力して、Submit**(送信)** をクリックします。

**メモ: サービスタグがない場合は、自動検出機能を使用するか、お使いのノートブックのモデルを手動で参照してください。**

- 4 **ドライバおよびダウンロード** をクリックします。
- 5 お使いのノートブックにインストールされているオペレーティングシステムを選択します。
- 6 ページをスクロールダウンし、インストールするドライバを選択します。
- 7 Download File**(ファイルのダウンロード)** をクリックして、お使いのノートブックのドライバをダウンロードします。
- 8 ダウンロードが完了したら、ドライバファイルを保存したフォルダに移動します。
- 9 ドライバファイルのアイコンをダブルクリックし、画面の指示に従います。

# **セットアップユーティリティ**

### <span id="page-24-0"></span>**セットアップユーティリティ**

- **注意: コンピューターに詳しい方以外は、**BIOS **セットアップ プログラムの設定を変更しないでください。特定の変更でコンピュータが誤作動を 起こす可能性があります。**
- **メモ:** BIOS **セットアップ プログラムを変更する前に、後で参照できるように、**BIOS **セットアップ プログラム画面の情報を控えておくことをお勧 めします。**

BIOS セットアップ プログラムは次の目的で使用します。

- RAM の容量やハード ドライブのサイズなど、コンピューターに取り付けられているハードウェアに関する情報の取得。
- システム設定情報の変更。
- ユーザー パスワード、取り付けられたハード ドライブの種類、基本デバイスの有効化または無効化など、ユーザー選択可能オプションの設定または変 更。

### **起動オプション**

#### **表** 27. **一般規定**

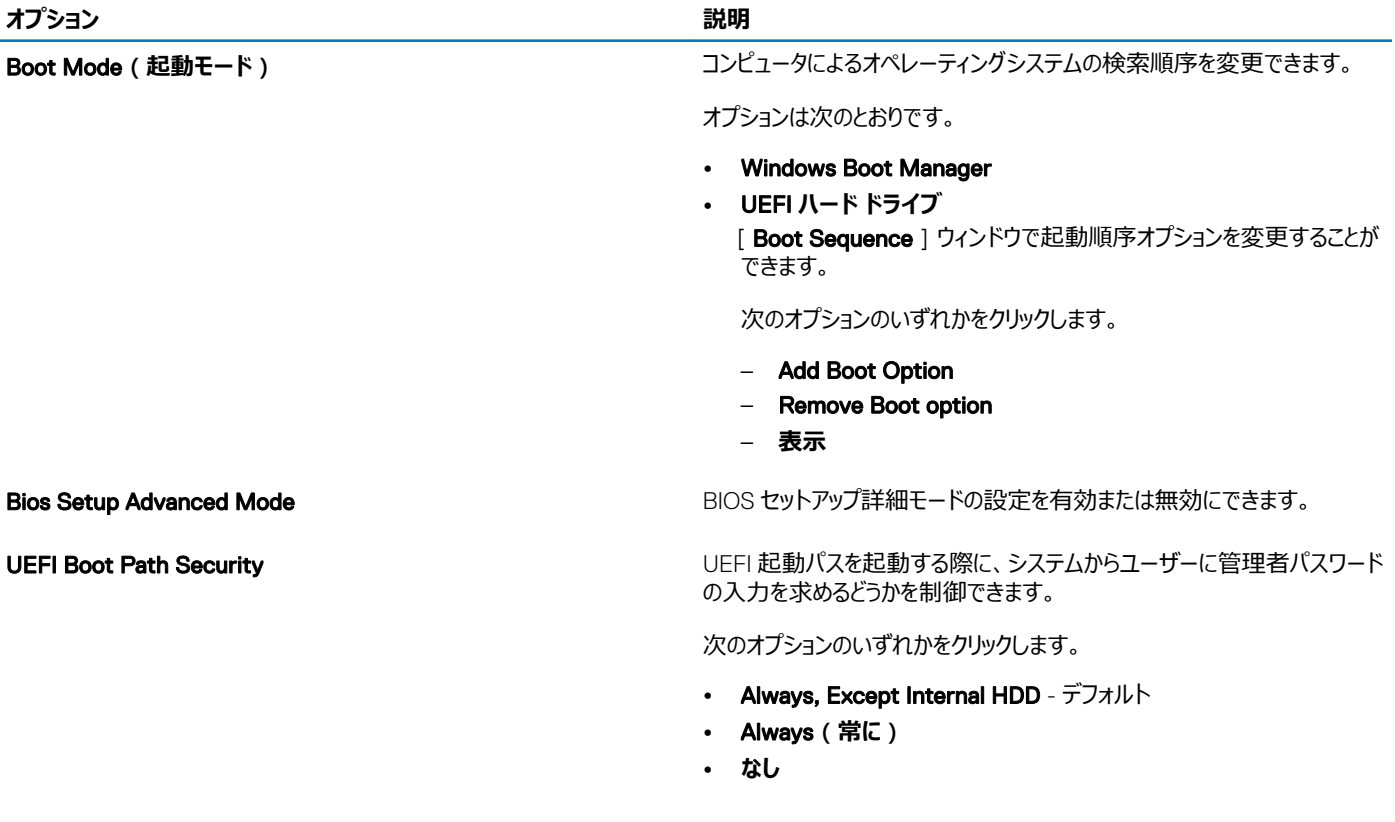

### <span id="page-25-0"></span>**システム設定**

**表** 28. **システム設定**

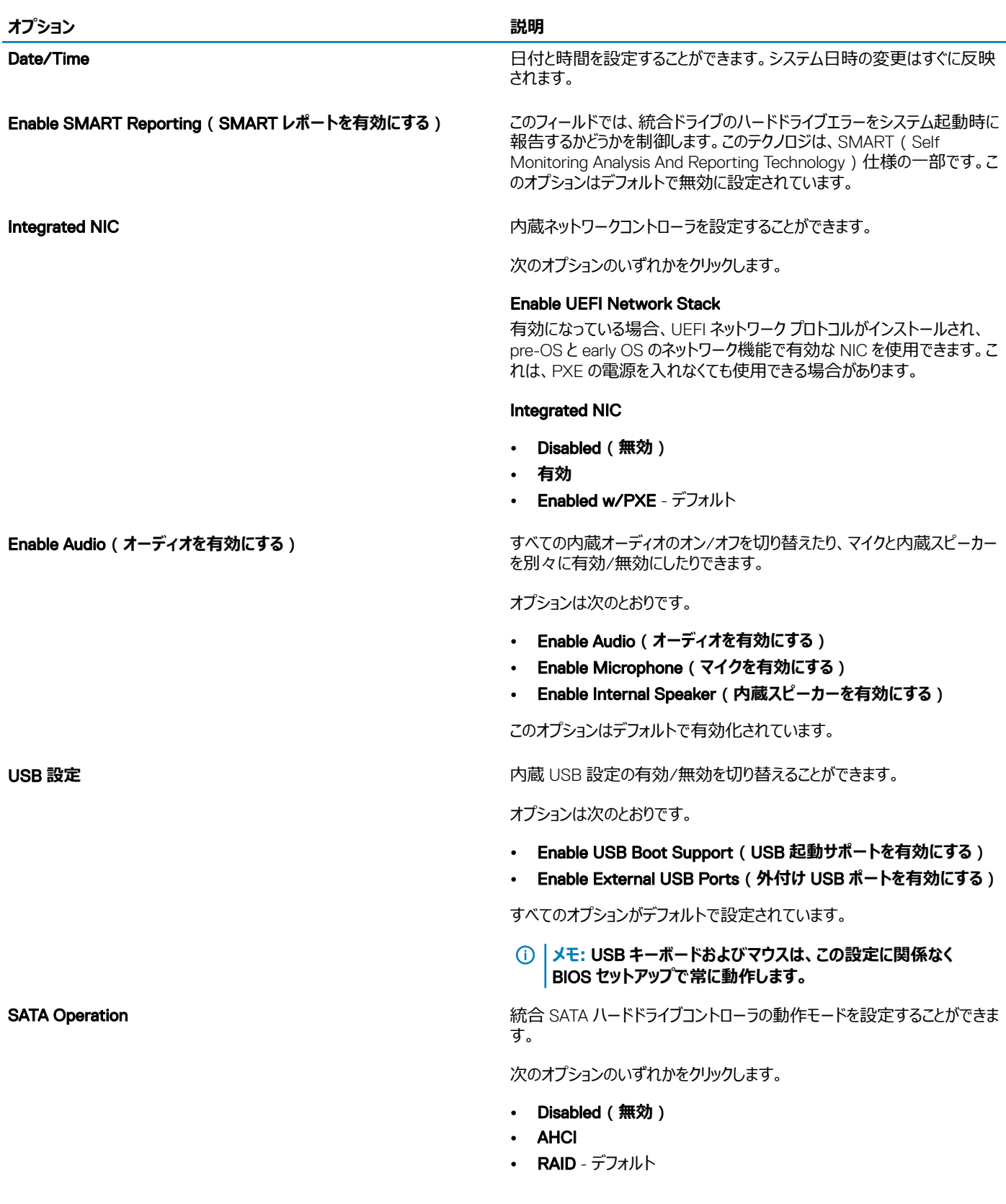

**メモ:** RAID **モードをサポートするには** SATA **を設定します。**

Drives スポート およびの インディスク あんだん あんだん あんだん あんだん あんだん あんだん おんだん あんだ おんだ おおまます。

オプションは次のとおりです。

- SATA-0
- M.2 PCIe SSD-0/SATA-2

すべてのオプションがデフォルトで設定されています。

Miscellaneous devices インティング・インド・インドードデバイスを有効または無効にすることができます。

- Enable Camera デフォルト
- Enable Hard Drive Free Fall Protection デフォルト
- Enable Secure Digital (SD) Card デフォルト
- Secure Digital Card (SD) Read-Only Mode
- Secure Digital (SD) Card Boot**(**SD **カード起動)**

Enable USB PowerShare**(**USB PowerShare **を有効にする)** 外付けデバイスの電源をオン/オフしたり、蓄積されているシステム バッテリ を使用して充電したりできます。

Keyboard Illumination インフィールドでは、キーボードライト機能の動作モードを設定できます。キ ーボードの輝度レベルを、0% ~ 100%の間で設定できます。

オプションは次のとおりです。

- Disabled**(無効)**
- Dim**(暗い)**
- Bright-デフォルト

Keyboard Backlight Timeout on AC インティング インタントリングライトの AC アダプタがシステムに接続されている場合に、キーボード バックライトの タイムアウト値を設定できます。キーボード バックライトのタイムアウト値は、 バックライトが有効になっている場合にのみ有効です。

- 5 **秒**
- 10 seconds–デフォルト
- 15 **秒**
- 30 **秒**
- 1 **分間**
- 5 minutes
- 15 **分間**
- **なし**

Keyboard Backlight Timeout on Battery インプロントリングテムをバッテリ電源のみで実行している場合に、キーボード バックライト のタイムアウト値を設定できます。キーボード バックライトのタイムアウト値 は、バックライトが有効になっている場合にのみ有効です。

- 5 **秒**
- 10 seconds–デフォルト
- 15 **秒**
- 30 **秒**
- 1 **分間**
- 5 minutes
- 15 **分間**
- **なし**

<span id="page-27-0"></span>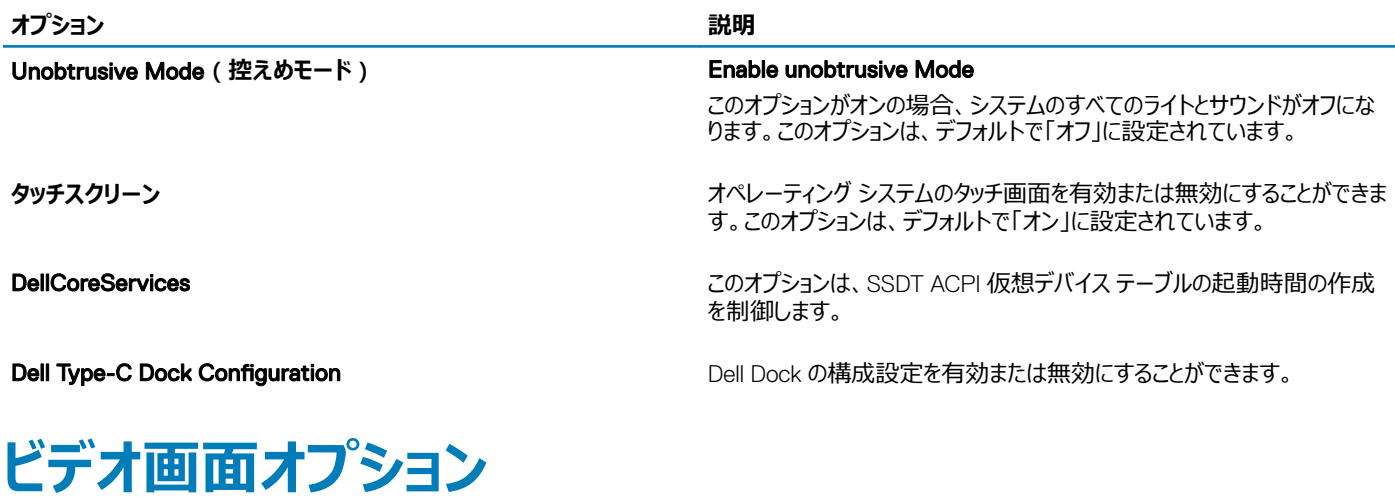

#### **表** 29. **ビデオ**

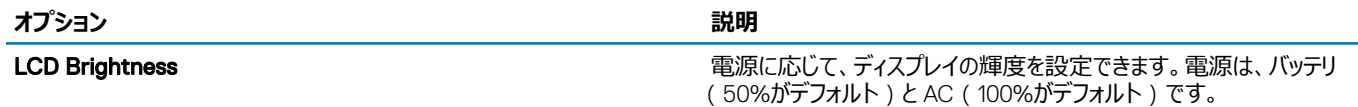

### **セキュリティ**

#### **表** 30. **セキュリティ**

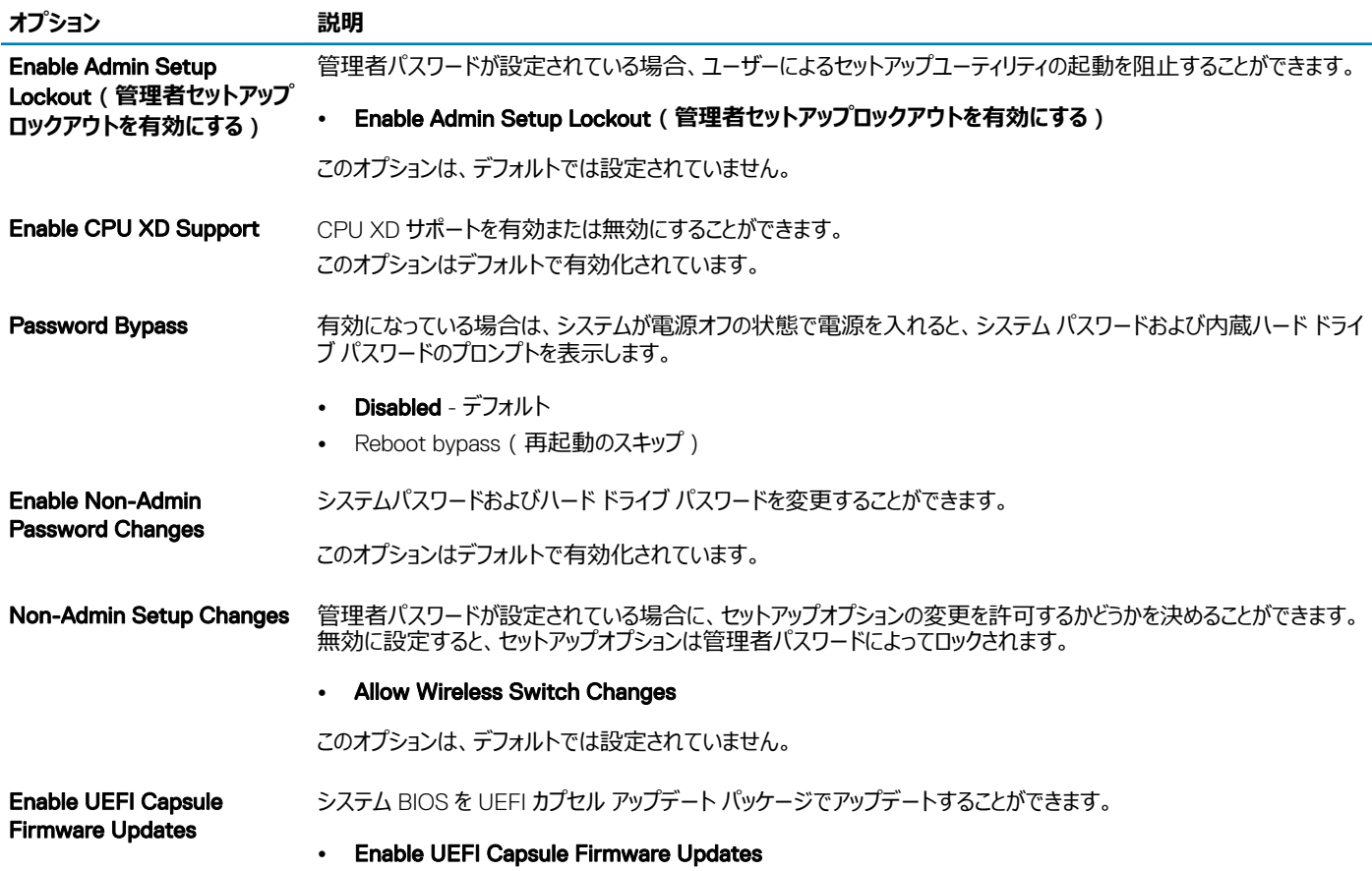

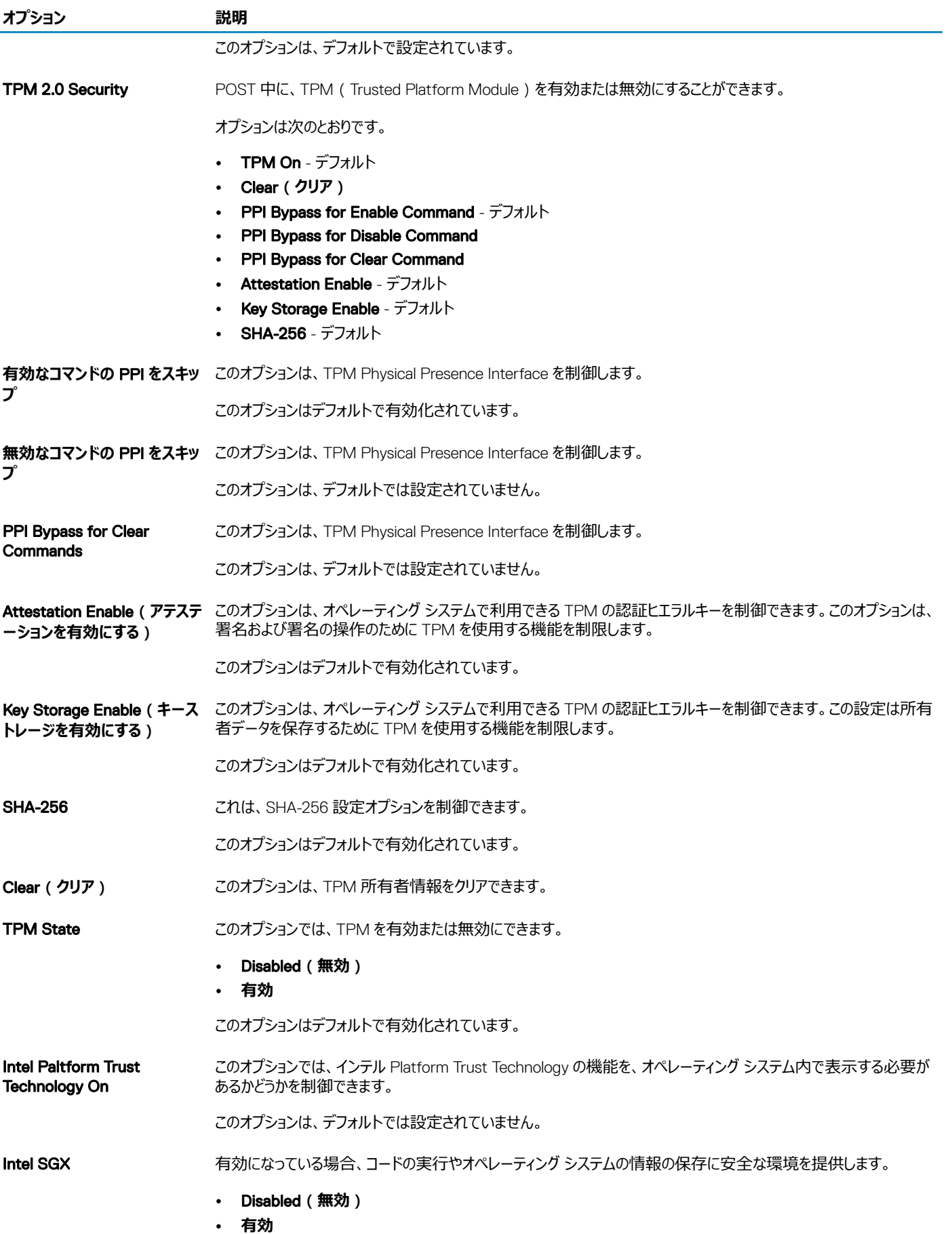

<span id="page-29-0"></span>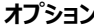

#### **カランス おおおお 説明**

• Software control - デフォルト

**SMM Security Mitigation UEFI SMM Security Mitigation による追加の保護を有効または無効にすることができます。** 

• SMM Security Mitigation

このオプションは、デフォルトでは設定されていません。

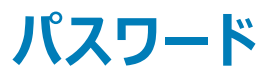

#### **表** 31. **パスワード**

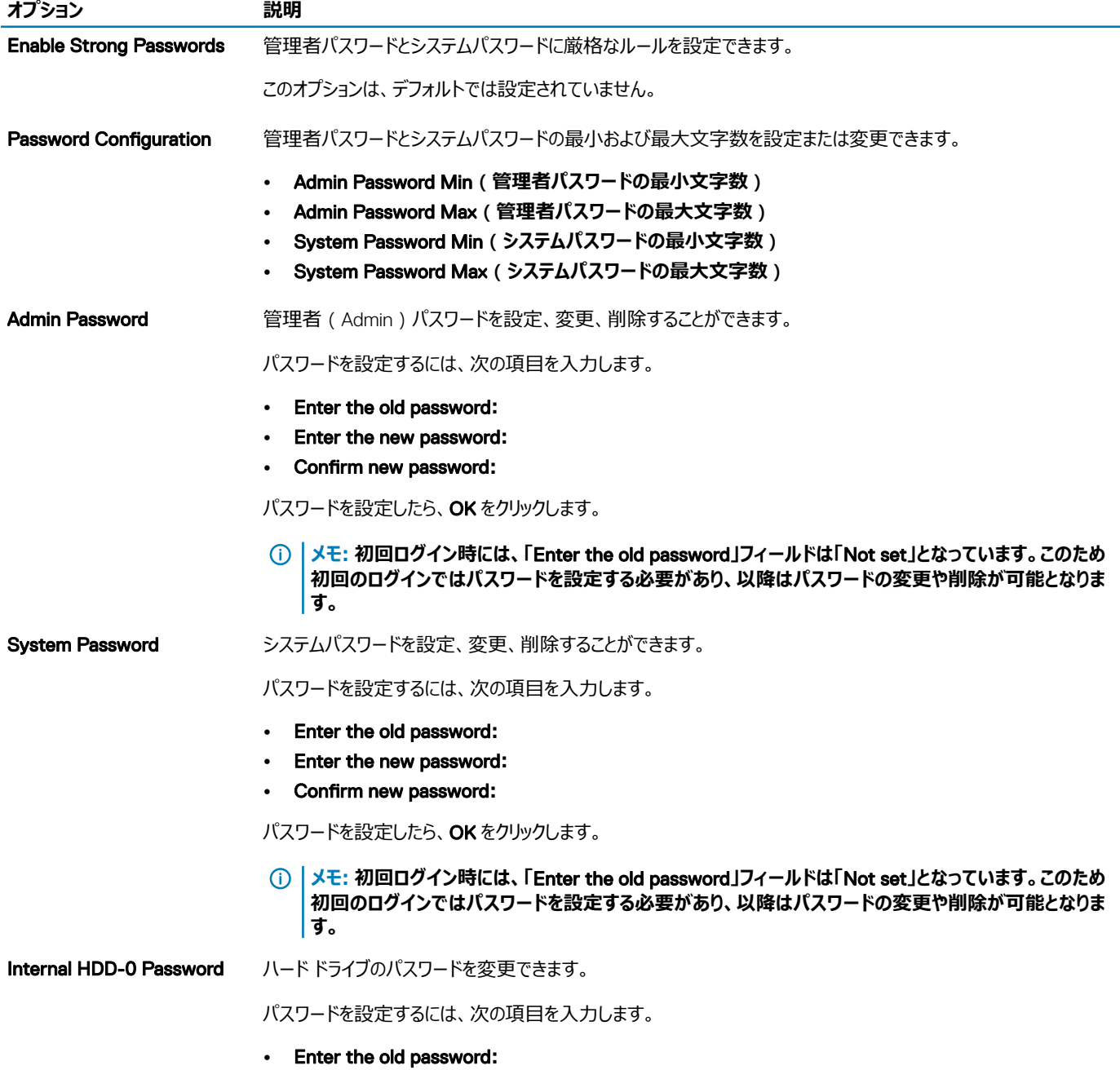

- Enter the new password**:**
- Confirm new password**:**

<span id="page-30-0"></span>Enable Master Password Lockout

このオプションは、デフォルトでは設定されていません。

このオプションは、マスター パスワードのサポートを無効にします。

### Secure Boot**(安全起動)**

#### **表** 32. **安全起動**

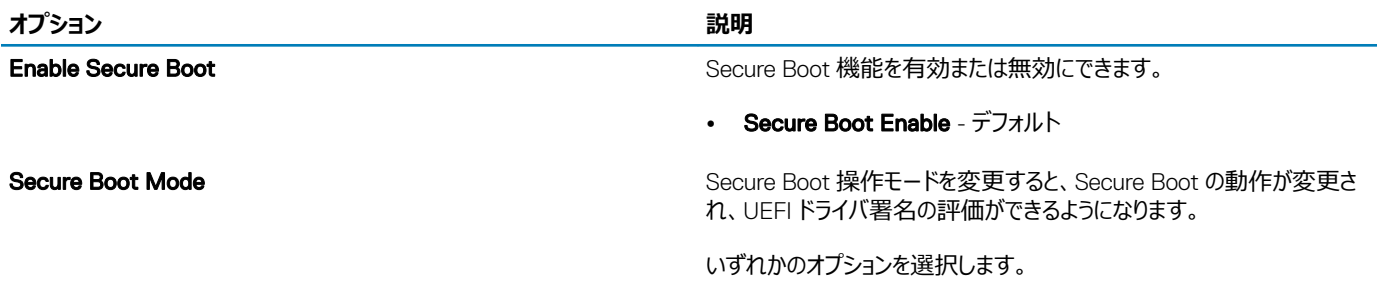

- Deployed Mode デフォルト
- **Audit Mode**

### Expert Key Management

#### **表** 33. Expert Key Management

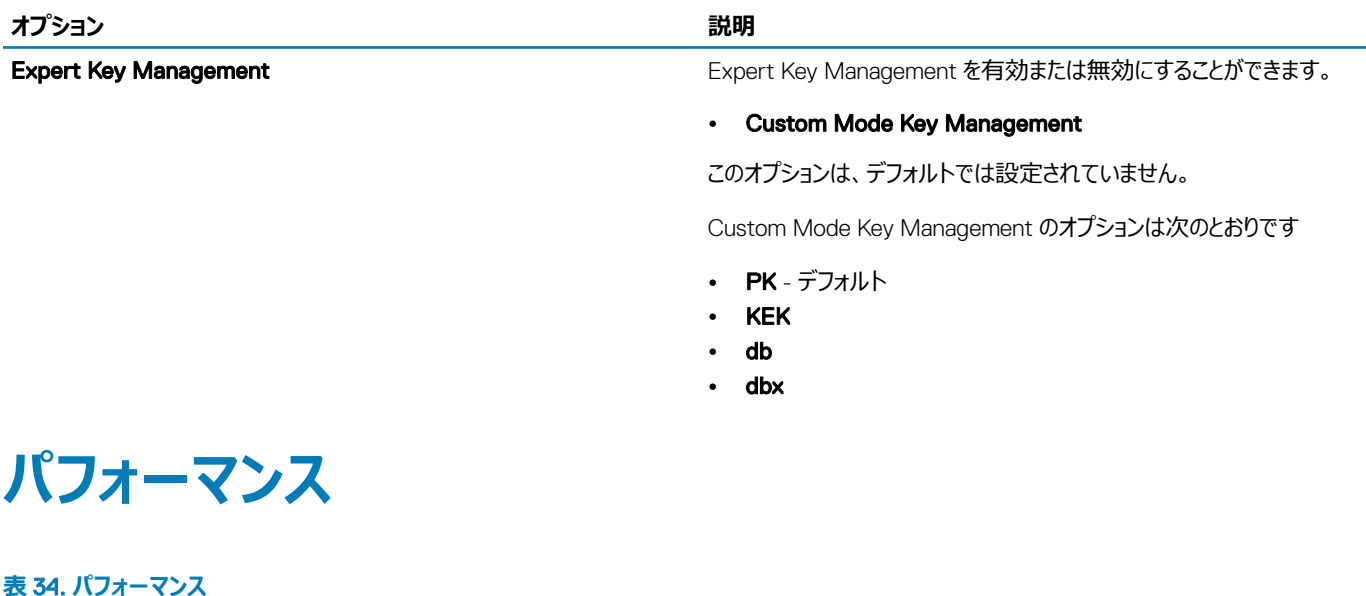

**オプション** 説明

Intel Hyper-Threading Technology http://www.fackbook.com/http://www.fackbook.com/http://www.fackbook.com/http://t

<span id="page-31-0"></span>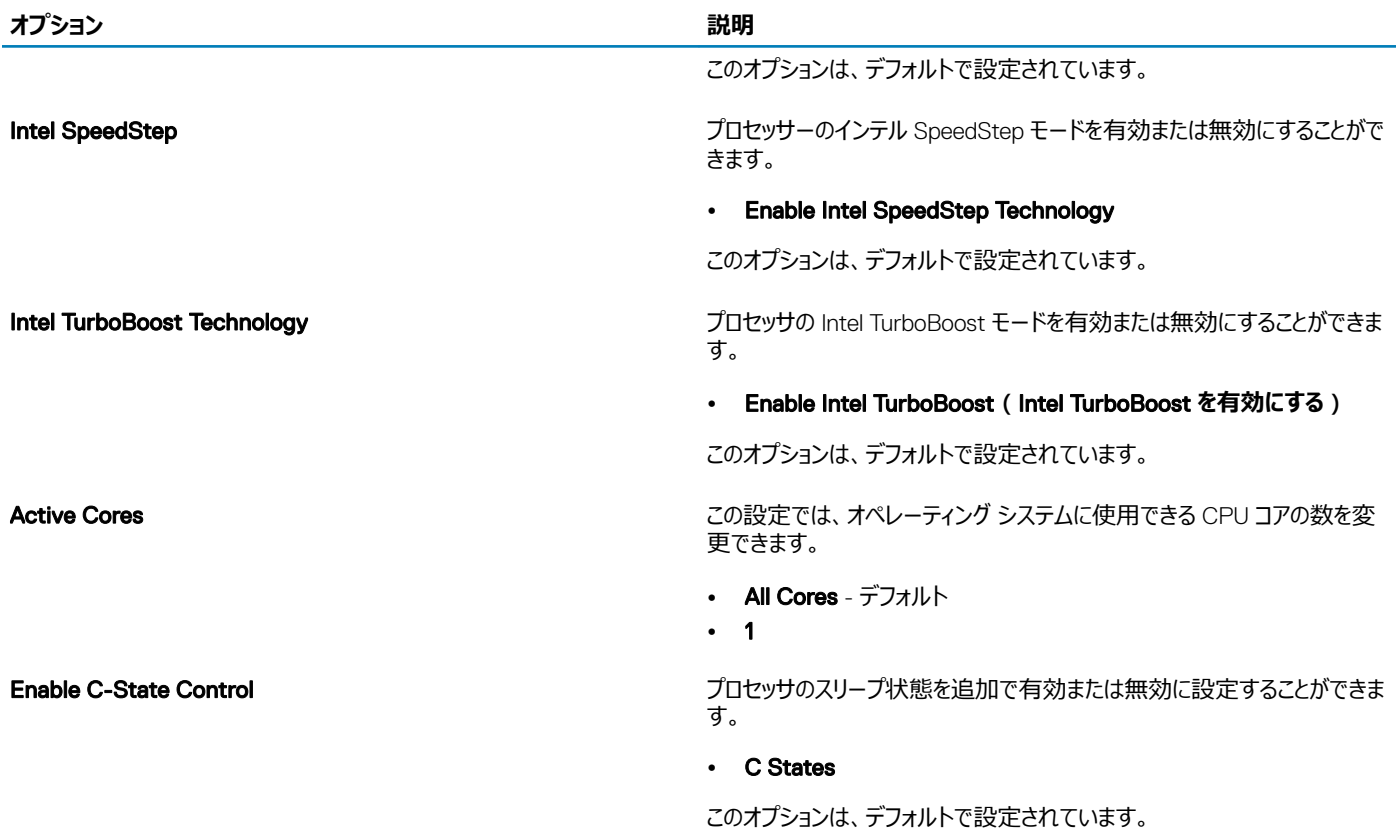

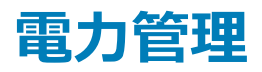

#### **表** 35. **電源管理**

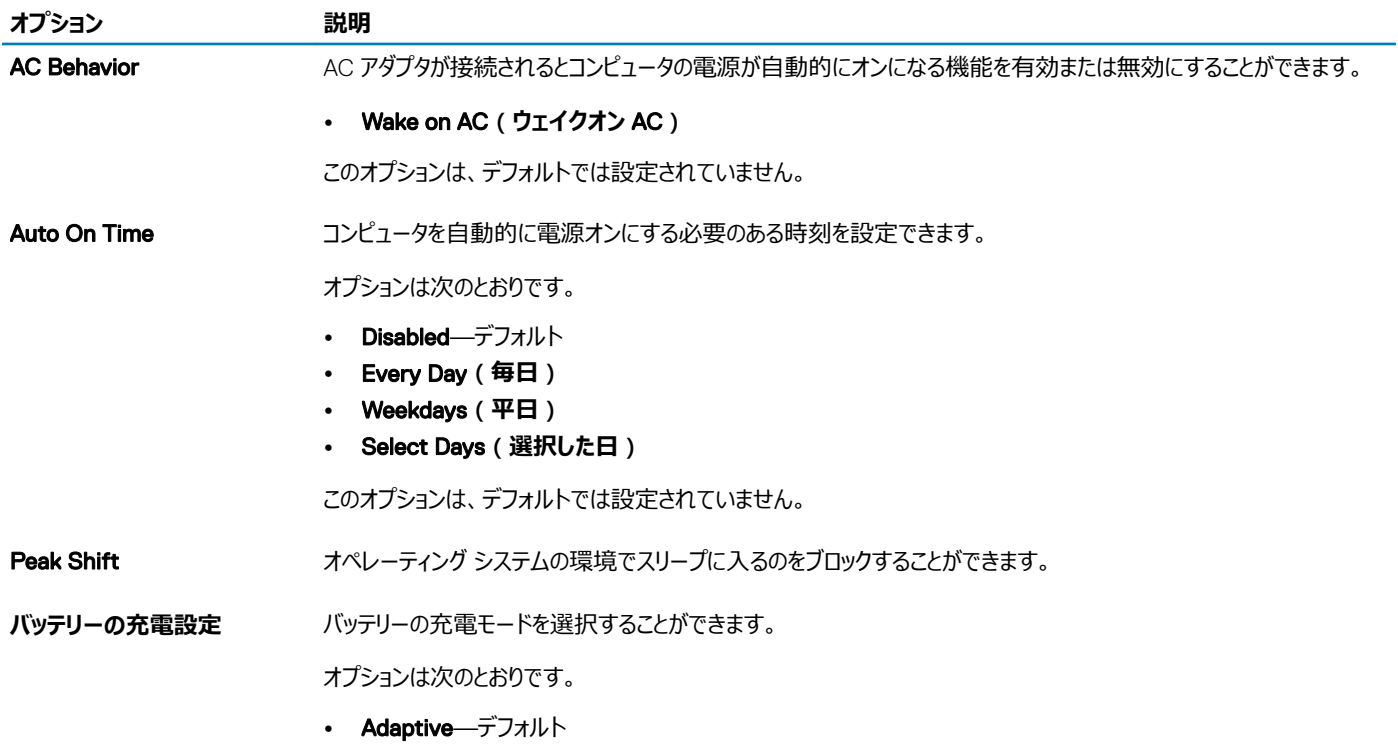

<span id="page-32-0"></span>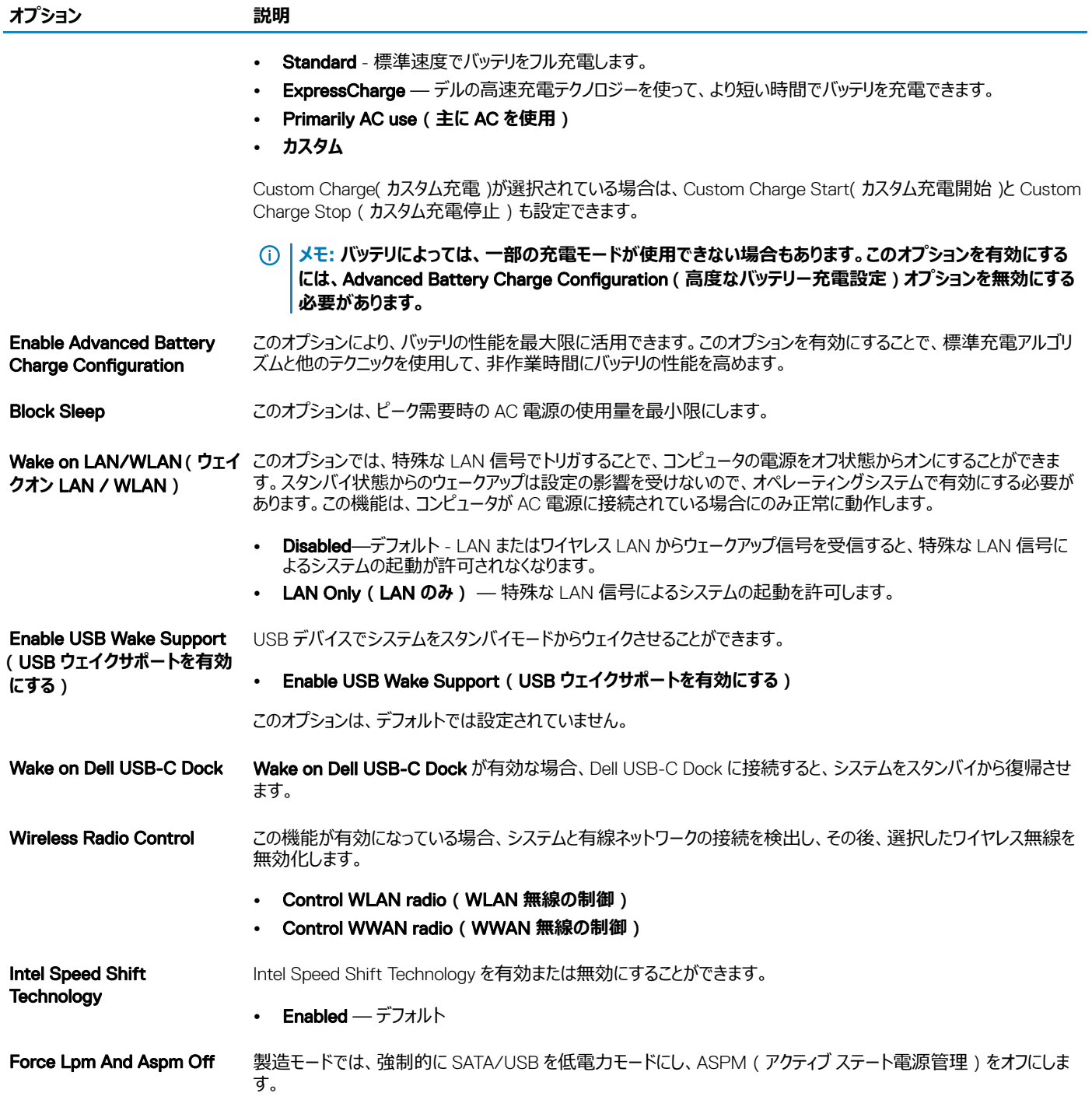

## **ワイヤレスオプション**

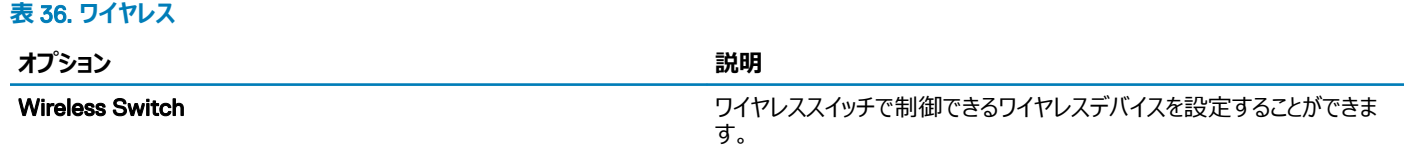

<span id="page-33-0"></span>**オプション アメリカ アメリカ アメリカ アメリカ アメリカ アメリカ おおり** 

オプションは次のとおりです。

- WLAN
- Bluetooth

すべてのオプションがデフォルトで有効に設定されています。

Wireless Device Enable インティング インタン トランプ トランプ 内蔵ワイヤレスデバイスを有効または無効にすることができます。

オプションは次のとおりです。

- WLAN
- Bluetooth

すべてのオプションがデフォルトで有効に設定されています。

### POST **動作**

#### **表** 37. POST **動作**

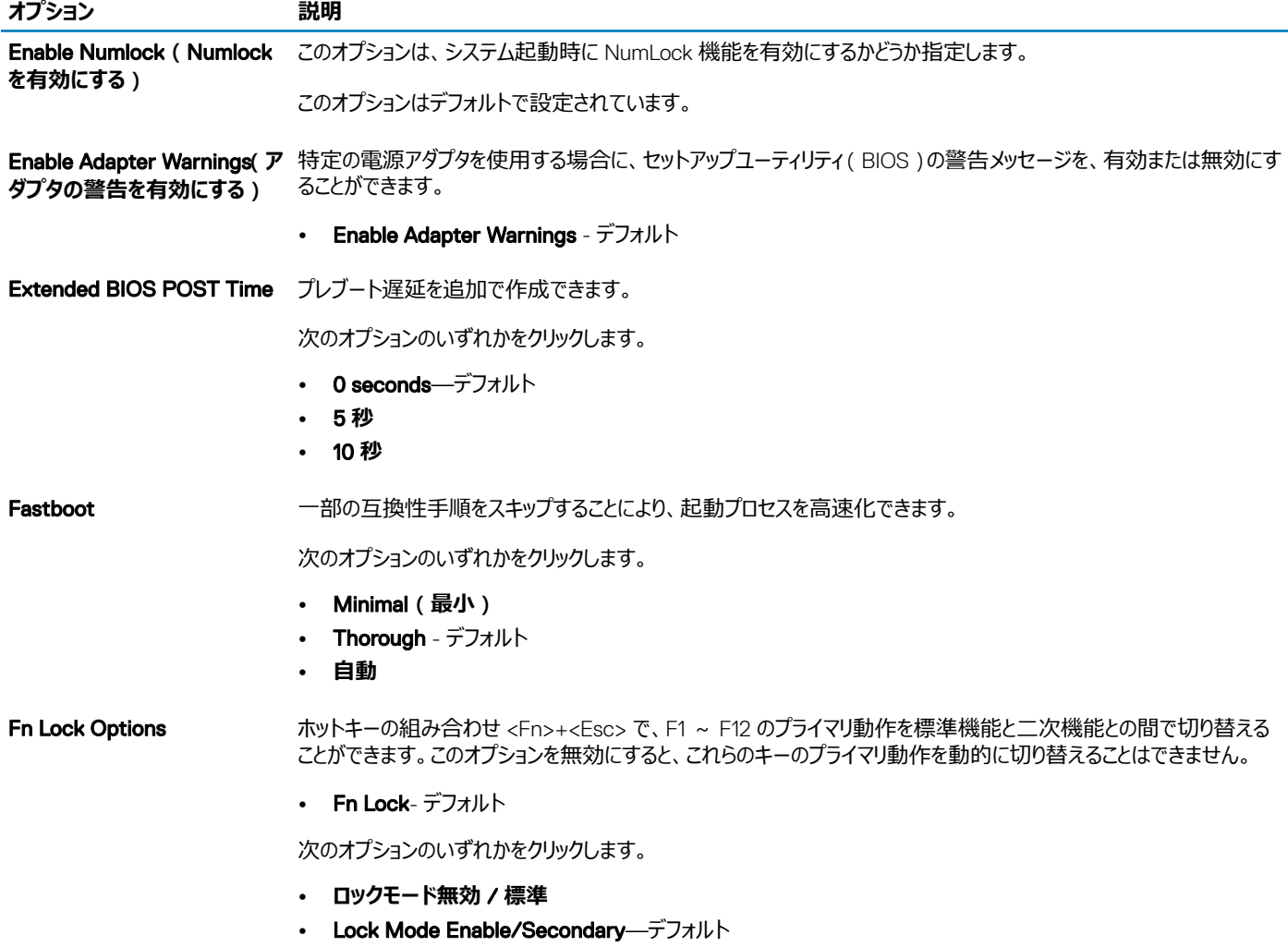

<span id="page-34-0"></span>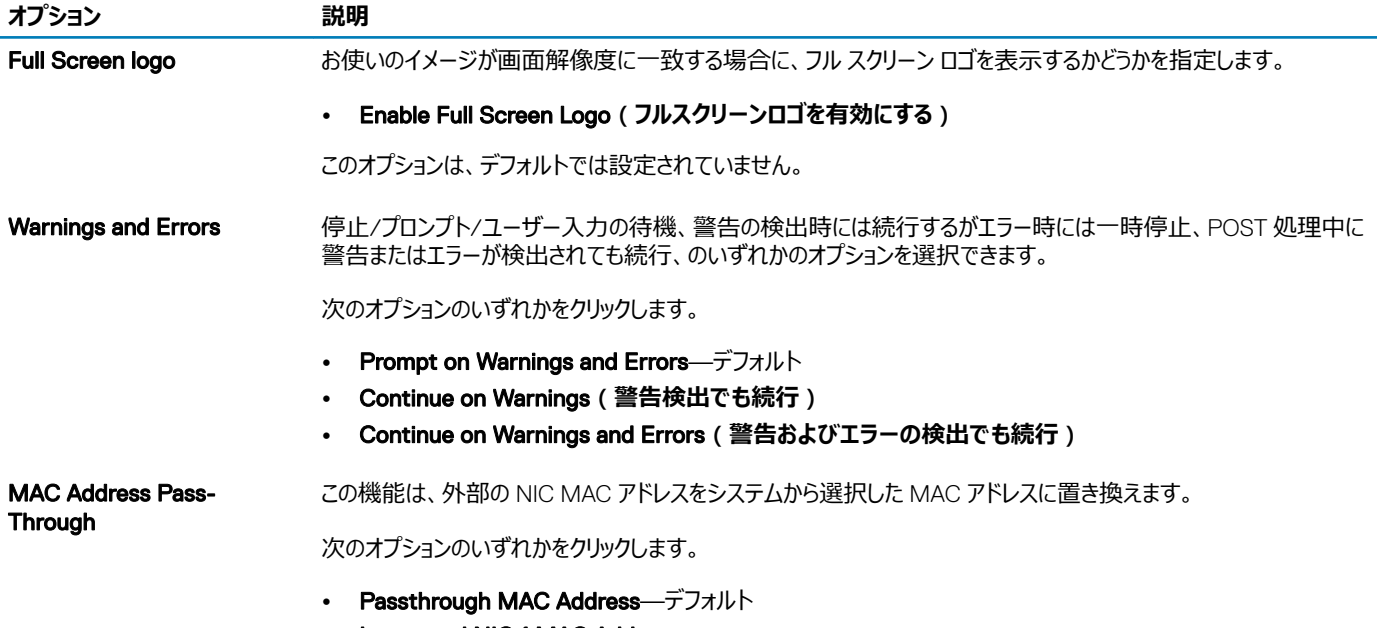

- Integrated NIC 1 MAC Address
- Disabled**(無効)**

### Virtualization Support**(仮想化サポート)**

#### **表** 38. **仮想化サポート**

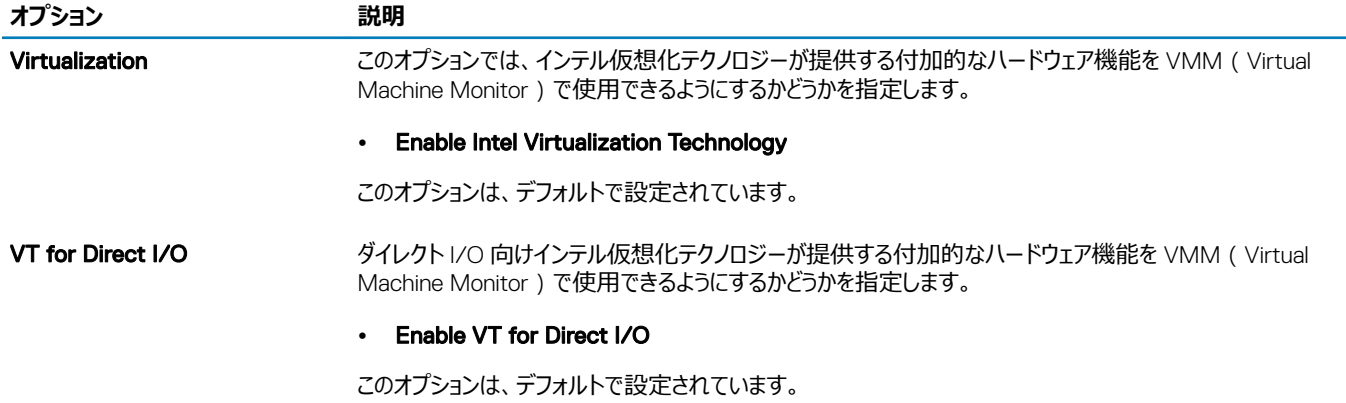

**メンテナンス**

#### **表** 39. **メンテナンス**

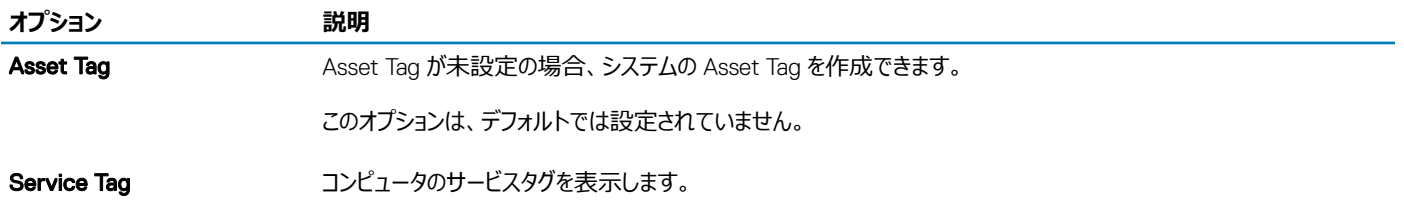

<span id="page-35-0"></span>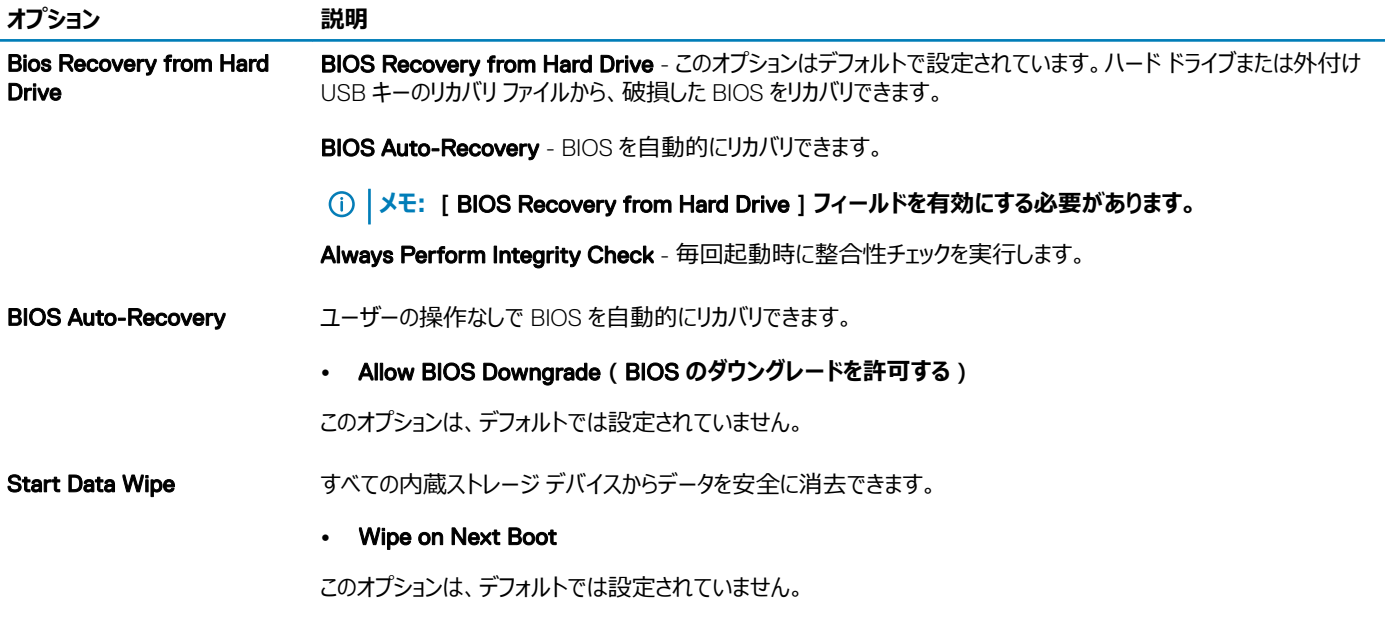

### **システムログ**

### **表** 40. **システムログ**

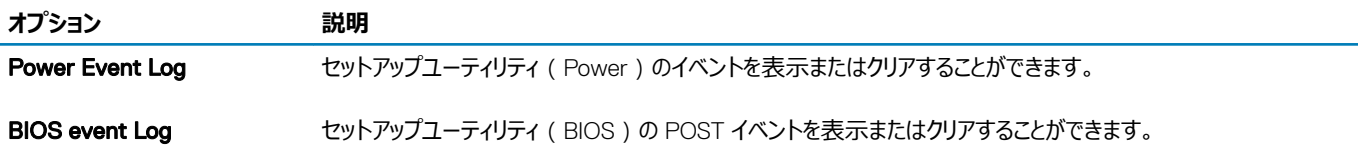

### SupportAssist **システムの解決策**

#### **表** 41. SupportAssist **システムの解決策**

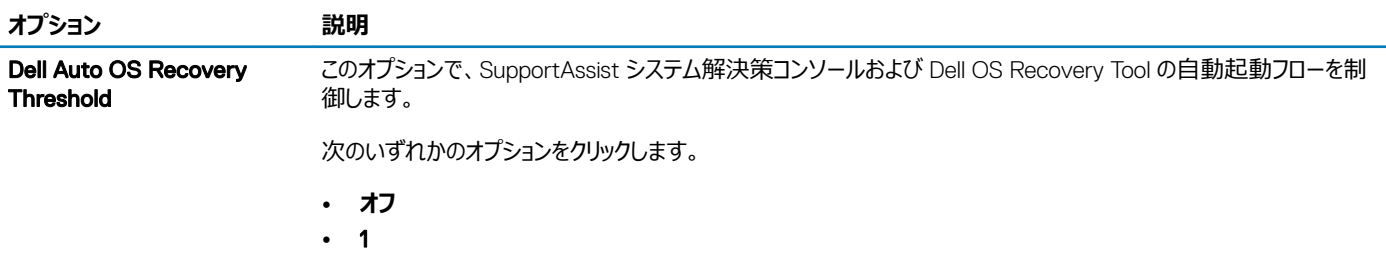

- 2 デフォルト
- 3

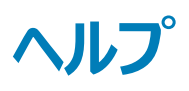

## <span id="page-36-0"></span>**デルへのお問い合わせ**

#### **メモ: お使いのコンピュータがインターネットに接続されていない場合は、購入時の納品書、出荷伝票、請求書、またはデルの製品カタログで 連絡先をご確認ください。**

デルでは、オンラインまたは電話によるサポートとサービスのオプションを複数提供しています。サポートやサービスの提供状況は国や製品ごとに異なり、 国 / 地域によってはご利用いただけないサービスもございます。デルのセールス、テクニカルサポート、またはカスタマーサービスへは、次の手順でお問い合 わせいただけます。

- 1 Dell.com/support にアクセスします。
- 2 サポートカテゴリを選択します。
- 3 ページの下部にある **国** / **地域の選択** ドロップダウンリストで、お住まいの国または地域を確認します。
- 4 必要なサービスまたはサポートのリンクを選択します。